# **9 Displaying Pictures**

This chapter explains how to use the GP-Pro EX [Picture Display] and basic ways of setting it up.

Please start by reading ["9.1 Settings Menu" \(page 9-2\)](#page-1-0), then turn to the corresponding page.

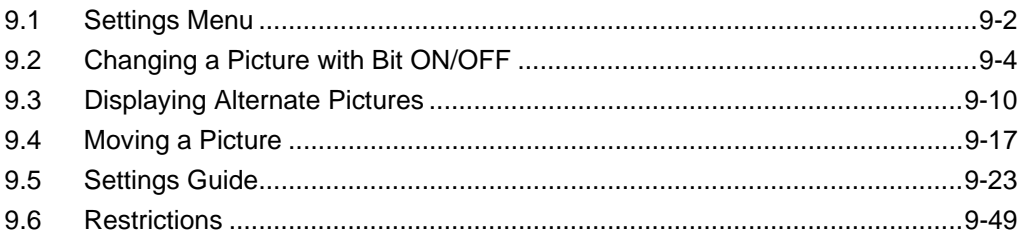

# <span id="page-1-0"></span>**9.1 Settings Menu**

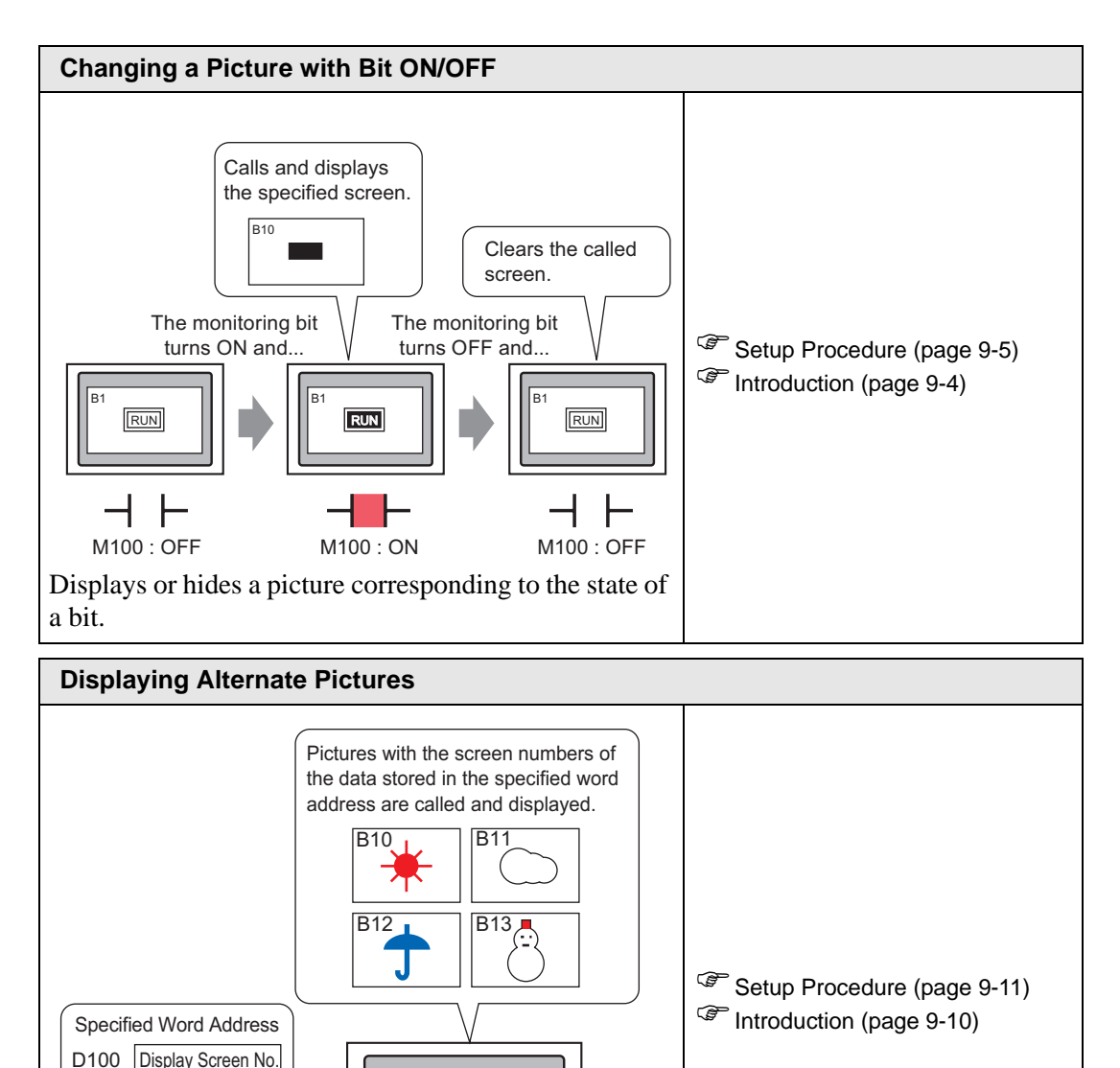

a word address.

Selects a picture to display according to the contents of

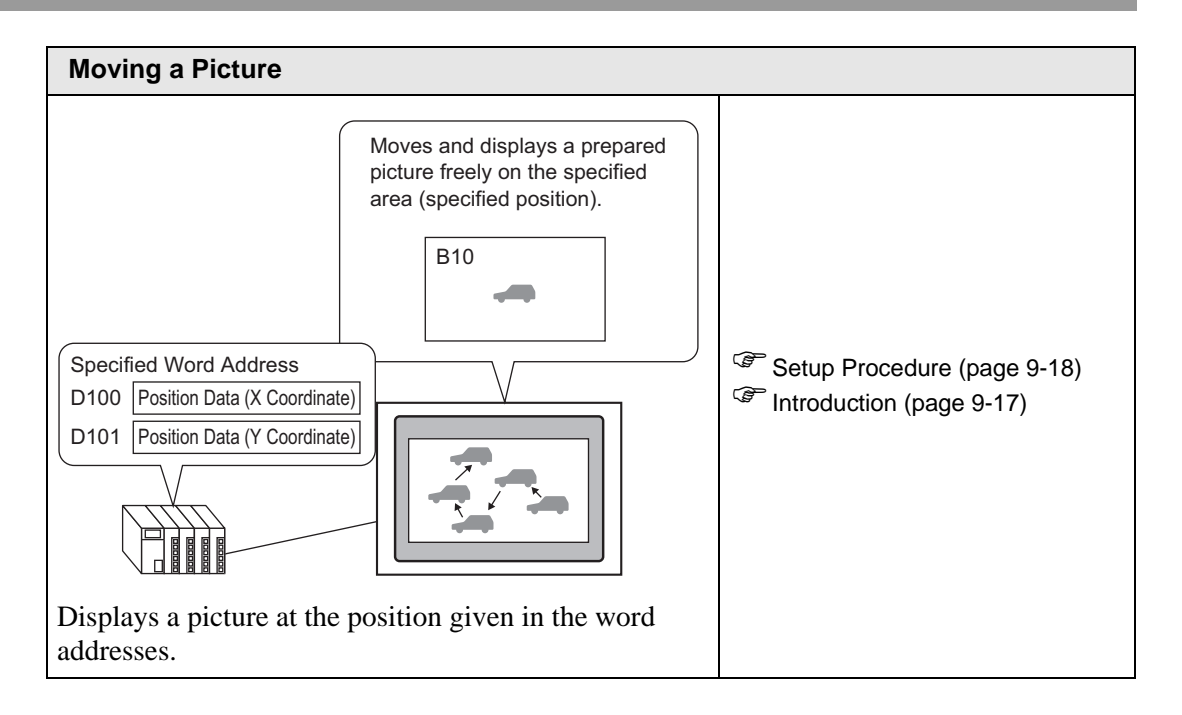

# <span id="page-3-0"></span>**9.2 Changing a Picture with Bit ON/OFF**

## <span id="page-3-1"></span>**9.2.1 Introduction**

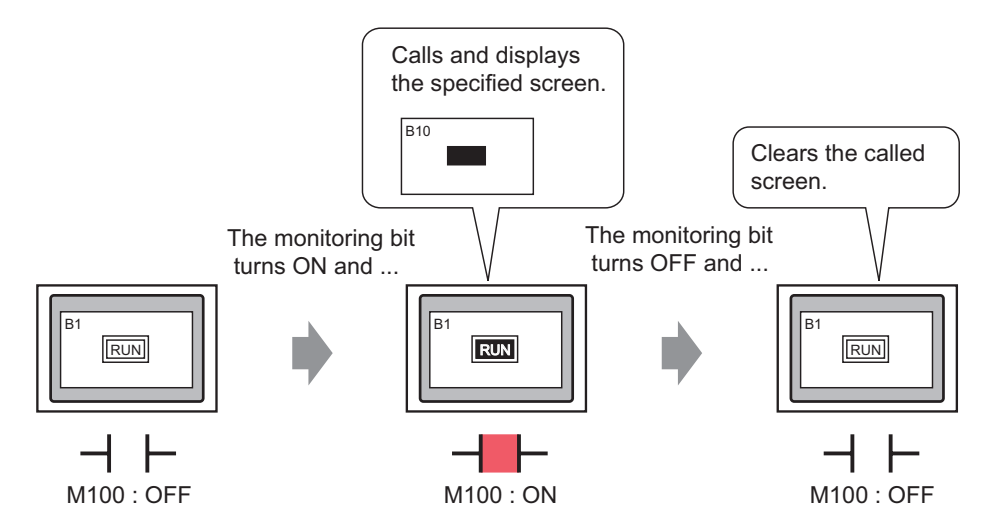

You can call and display pictures from other screens, or registered images, depending on the state of the specified bit address.

#### <span id="page-4-0"></span>**9.2.2 Setup Procedure**

#### NOTE

- Please refer to the Settings Guide for details. )"  [ON/OFF Display" \(page 9-26\)](#page-25-0)
	- For details about placing parts or setting addresses, shapes, colors, and labels, please refer to the "Part Editing Procedure".

)"8.6.1 Editing Parts" (page 8-44)

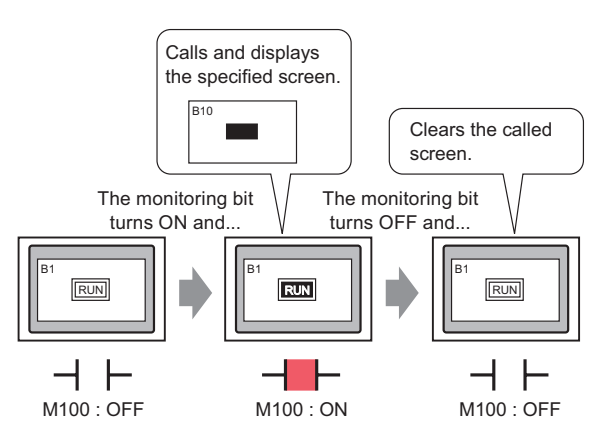

1 Create a screen on which the load operation will take place. (For example, Base1)

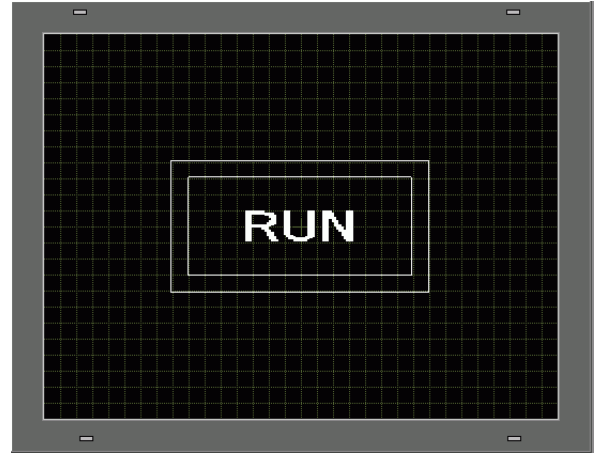

2 On the [Screen (S)] menu, click the [New Screen (N)] command or click  $\mathbf{\hat{i}}$ . 3 In [Screens of Type] select [Base], in [Screen] enter 10, and click [New].

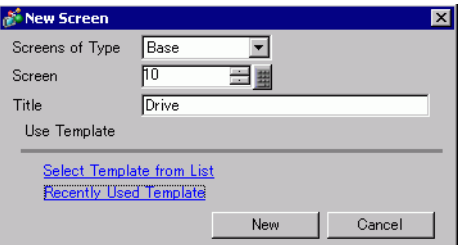

4 Create a screen to be called. Draw a rectangle the same size as the rectangle on Base 1. Set its fill color to red. When this screen is called as a Picture Display, it will affect the color in the overlapping area on the call destination screen, but will not completely obscure the original contents.

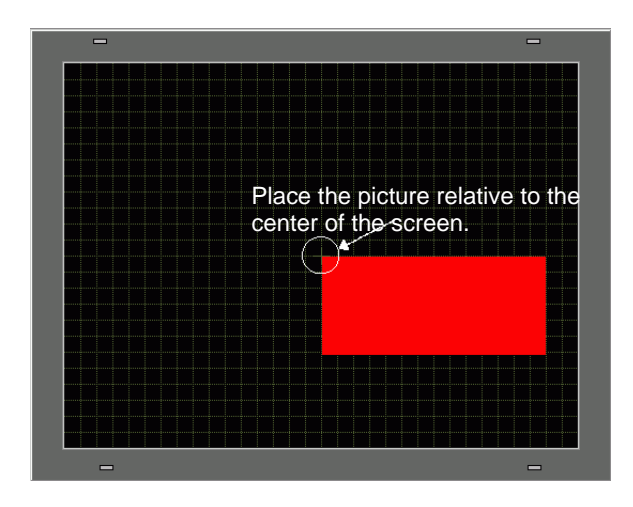

- When the [Display Type] of a Picture Display is [ON/OFF Display] you NOTE select the [Clearing Action] check box, the color of the called picture may change where it overlaps with the destination screen background.
	- )"  [8-color Combinations" \(page 9-50\)](#page-49-0)
	- To position a called screen, you specify where its center will be placed on the destination screen. Therefore, drawing your picture with a vertex at the center of the drawing area may make it easier to later position this picture on the destination screen.
- 5 Click the [Base 1] tab. From the [Parts (P)] menu, point to [Picture Display (F)], or click  $\blacktriangleleft$ , and place the picture display on the screen.

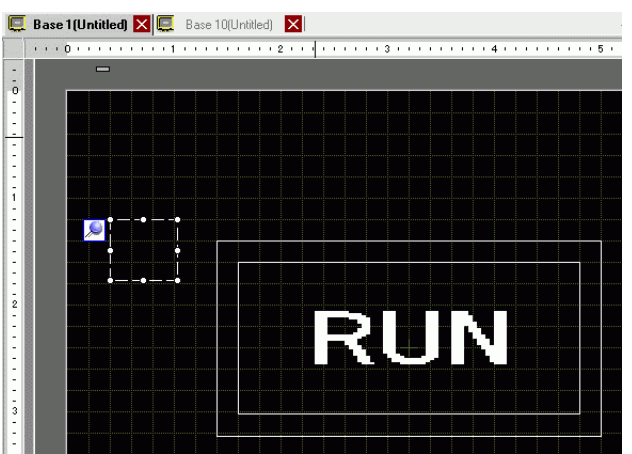

6 Double-click within the border of the Picture Display part to open the Picture Display dialog box.

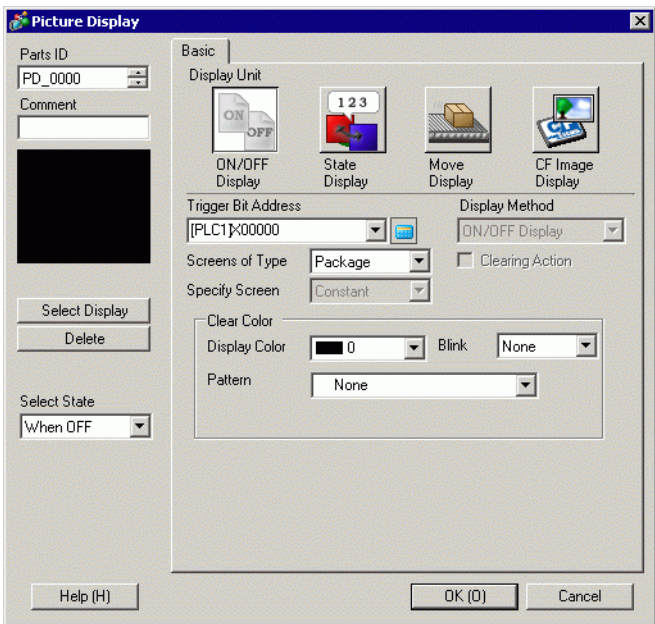

7 Under Display Type select [ON/OFF Display] and in [Trigger Bit Address] enter "M100".

Click the icon to display an address input keypad.

Select device "M", input "100" as the address, and press the "Ent" key.

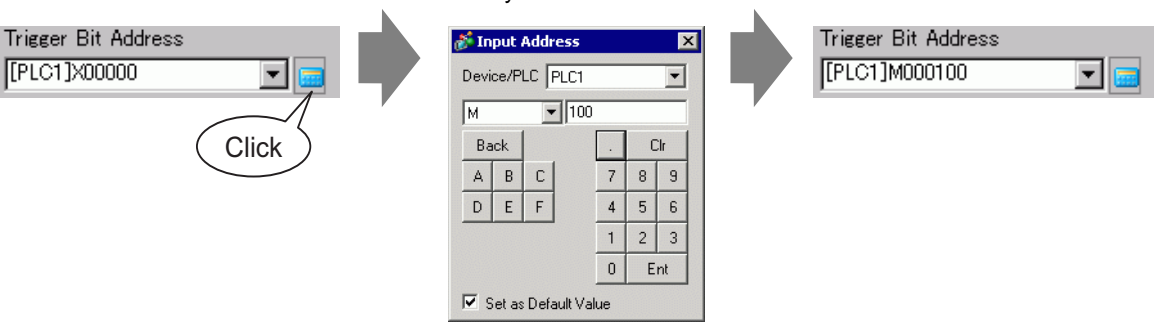

8 Define the [Screens of Type], [Specify Screen], [Display Method] and [Clearing Action]. For example, in [Screens of Type] select Base Screen, in [Specify Screen] select Constant, in [Display Method] select ON Display, and select [Clearing Action].

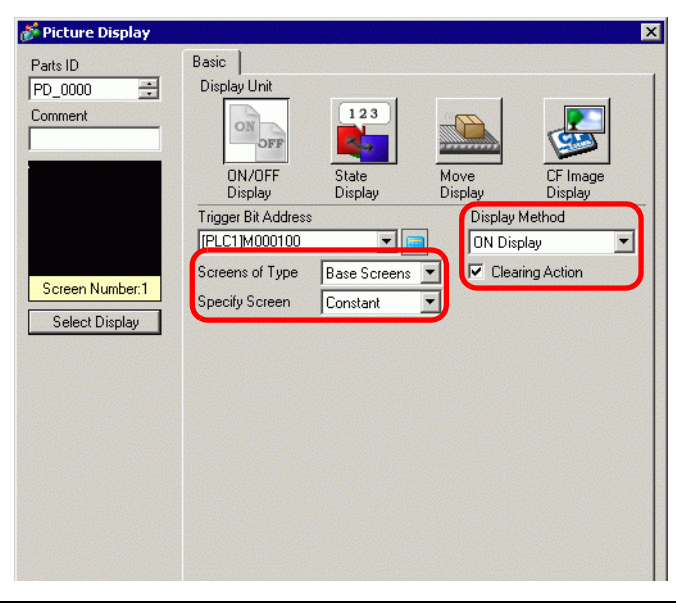

NOTE

• If [Clearing Action] is not selected when you display pictures of different sizes by turning them ON or OFF, the pictures that already display will not disappear. Instead, new pictures will be overlaid. To avoid visible overlapping, create a background for clearing as follows:

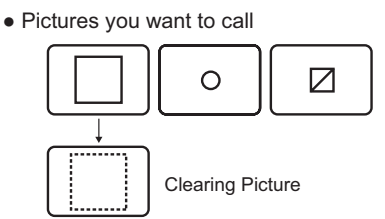

(1) Draw a background "filled rectangle" with the size of the largest of the pictures you want to call.

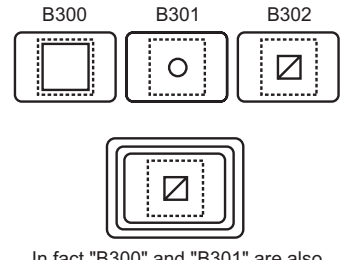

(2) Draw each of the pictures on the "filled rectangle".

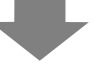

When you call the pictures with a picture display, it looks as if only the picture with the screen number you called just now displays.

In fact "B300" and "B301" are also displayed but cannot be seen under "B302".

9 Click [Select Display], select Screen 10, and then click [OK].

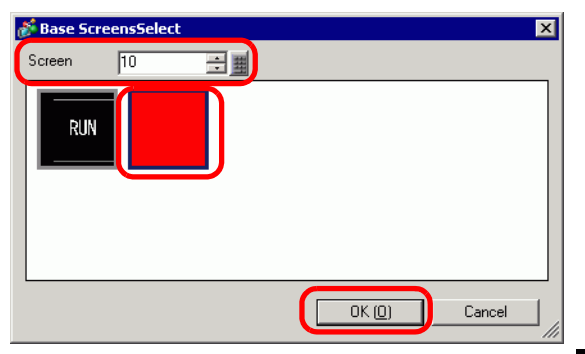

10 The [Picture Display] dialog box appears again. Click [OK]. When  $\bigoplus$  displays on the screen, drag it to specify the position of the called picture.

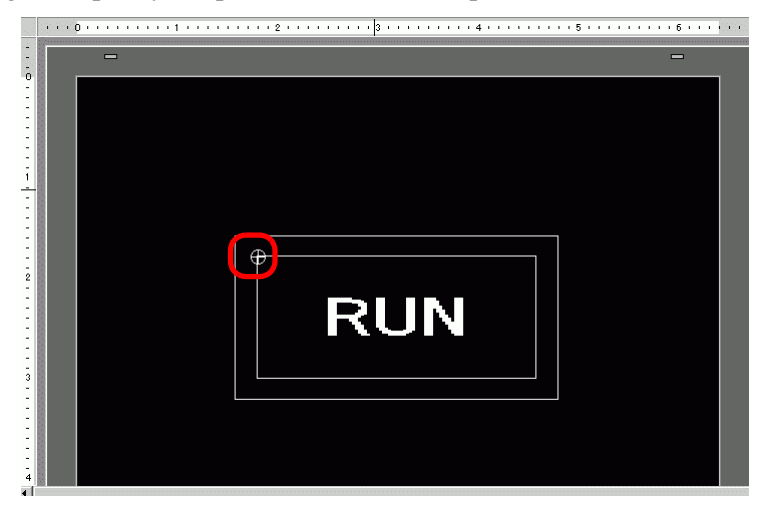

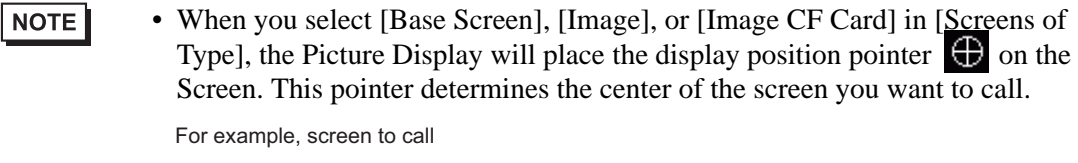

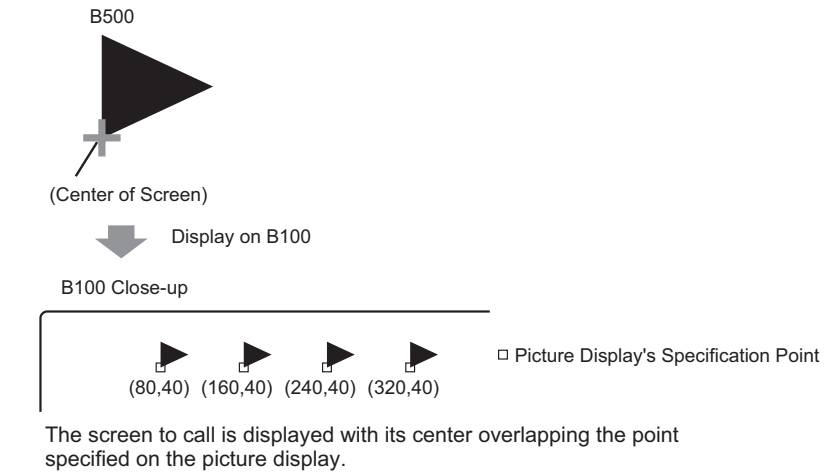

# <span id="page-9-0"></span>**9.3 Displaying Alternate Pictures**

## <span id="page-9-1"></span>**9.3.1 Introduction**

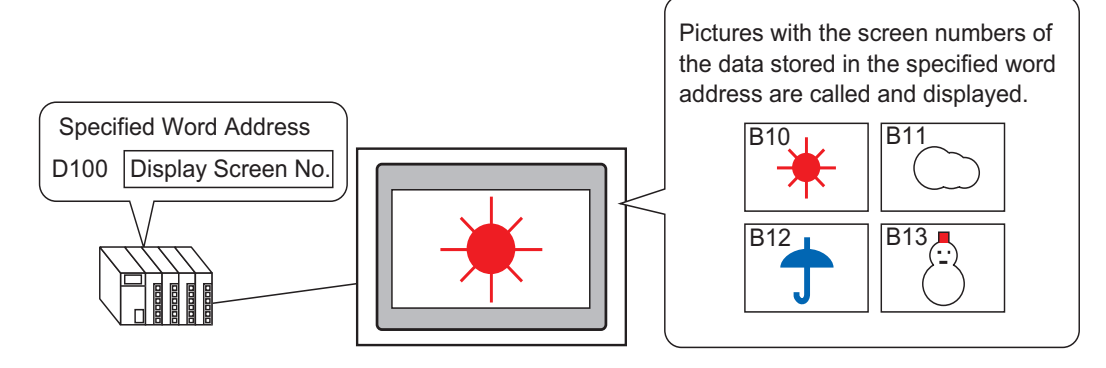

You can call and display pictures by their screen numbers stored in the specified word address.

#### <span id="page-10-0"></span>**9.3.2 Setup Procedure**

#### NOTE

- Please refer to the Settings Guide for details. )"  [State Display" \(page 9-32\)](#page-31-0)
	- For details about placing parts or setting addresses, shapes, colors, and labels, please refer to the "Part Editing Procedure".

)"8.6.1 Editing Parts" (page 8-44)

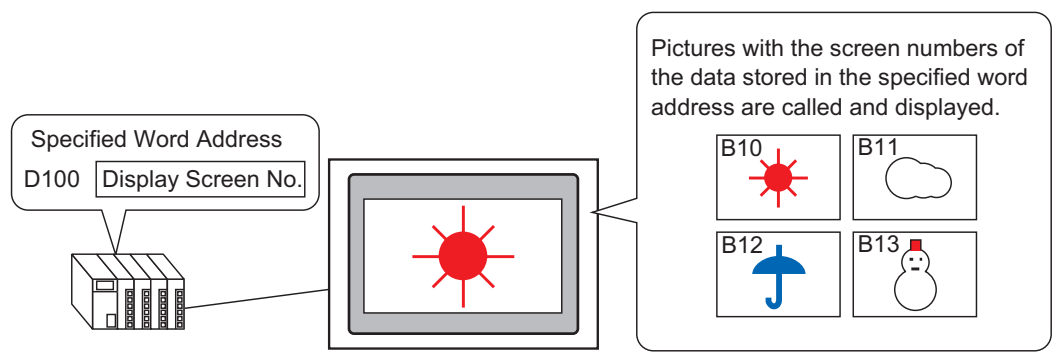

- 1 On the [Screen (S)] menu, click the [New Screen (N)] command or click  $\mathbf{\hat{i}}$ .
- 2 In [Screens of Type] select [Base], in [Screen] enter 10, and click [New].

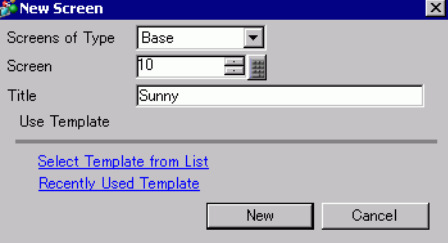

**NOTE** 

3 Create a background on the screen to be called.

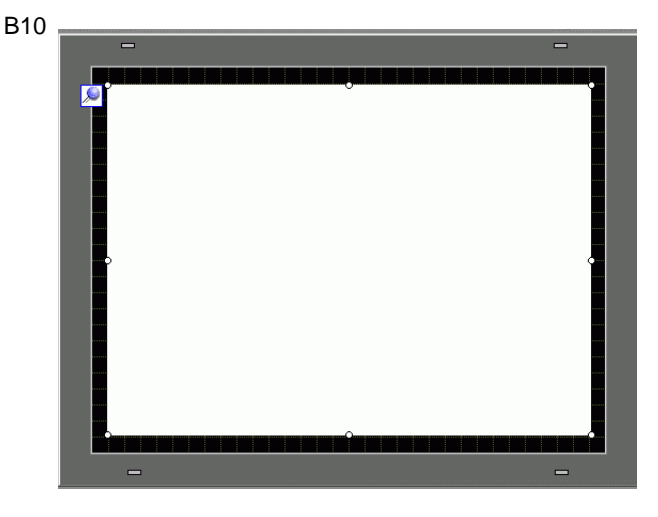

• When the [Display Type] of a Picture Display is [State Display], called pictures will be overlaid. To avoid visible overlapping, create a background in the called screen to clear the previous picture.

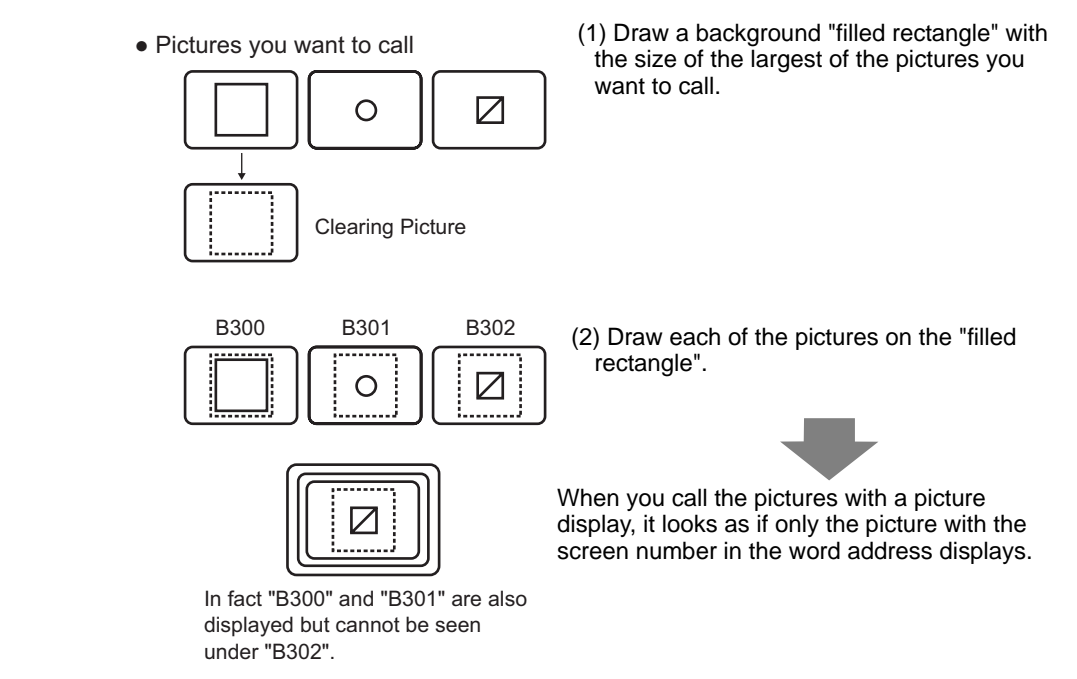

4 Draw a picture on the screen to be called.

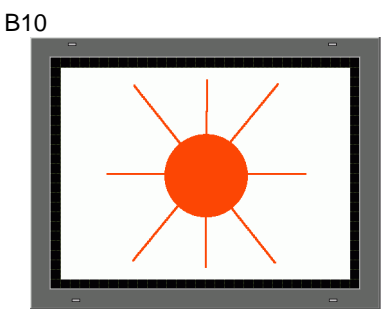

5 Repeat steps 1-4 to create additional screens Base 11, Base 12, and Base 13.

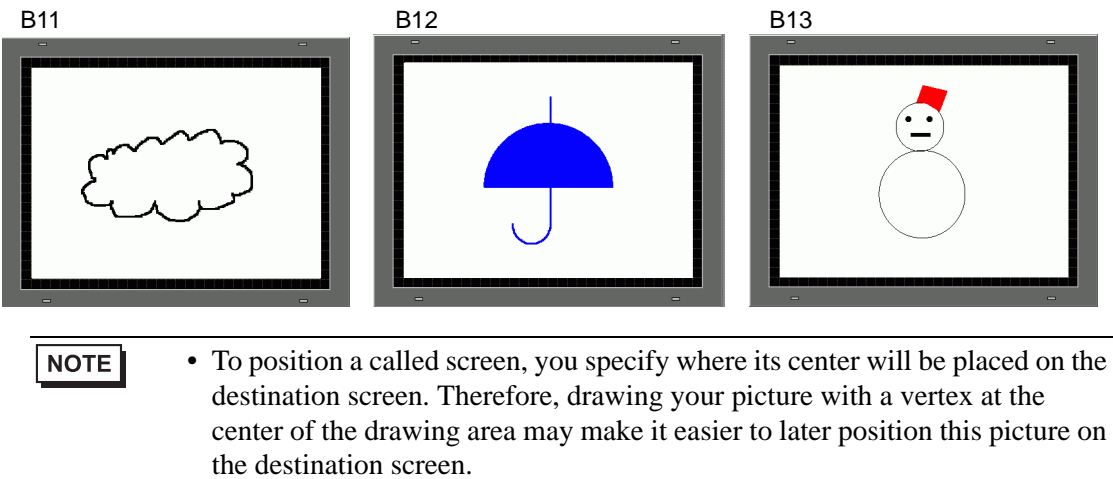

6 Click the [Base 1] tab. From the [Parts (P)] menu, point to [Picture Display (F)] or click  $\overrightarrow{A}$ , and place the Picture Display anywhere on the screen.

7 Double-click within the border of the Picture Display part to open the Picture Display dialog box.

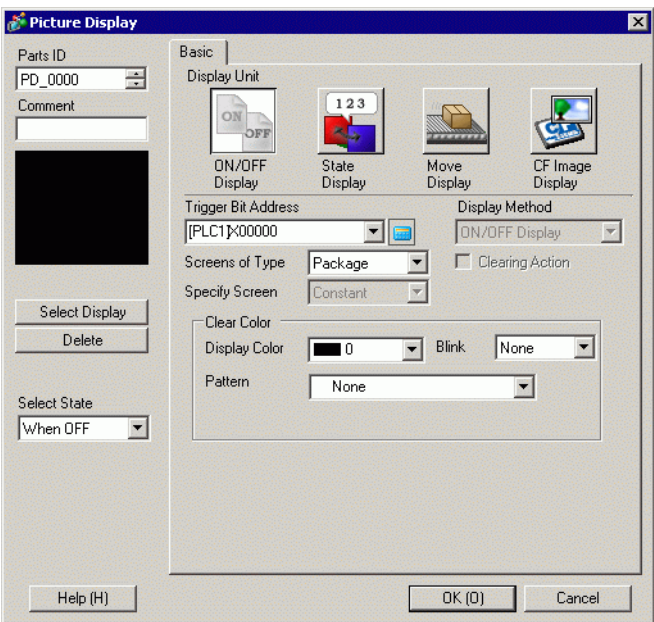

8 Under Display Type select [State Display] and in [Word Address] enter "D100".

Click the icon to display an address input keypad.

Select device "D", input "100" as the address, and press the Enter key.

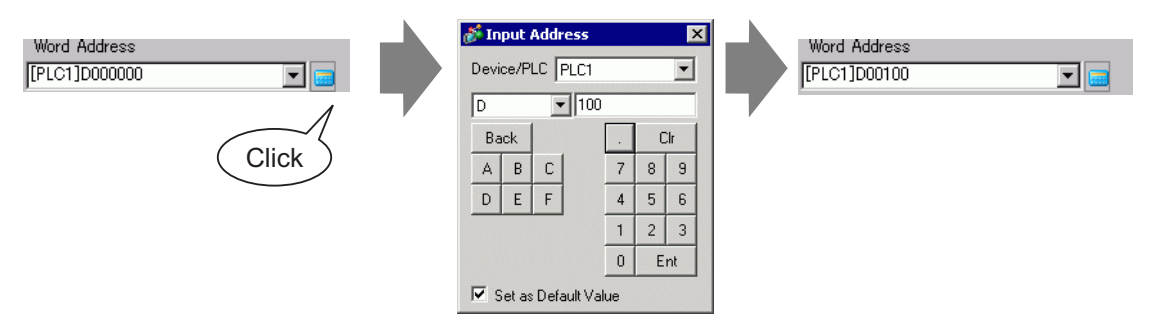

9 Set up the [Screens of Type] and [Specify Screen]. For example, in [Screens of Type] select [Base Screen], and in [Specify Screen] select [Constant].

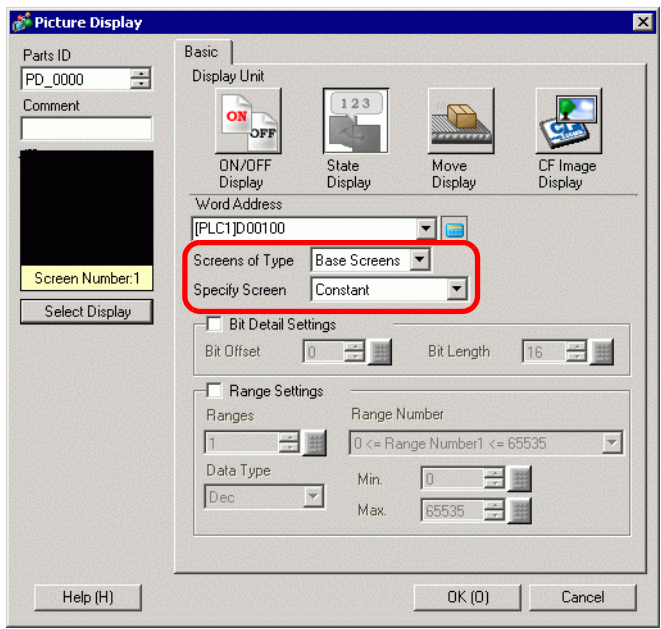

10 Click [OK] to specify the position of the called pictures.

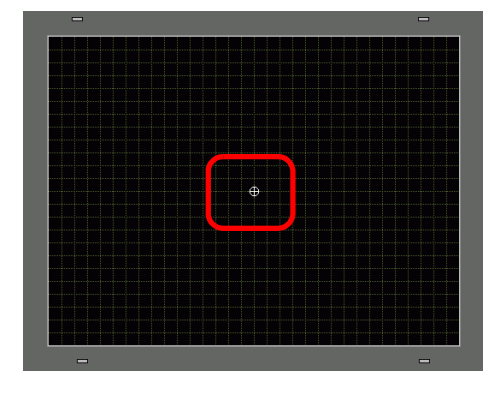

• When you select [Base Screen], [Image], or [Image CF Card] in [Screens of NOTE Type], the Picture Display will place the display position pointer  $\bigoplus$  on the Screen. This pointer determines the center of the screen you want to call.

For example, screen to call

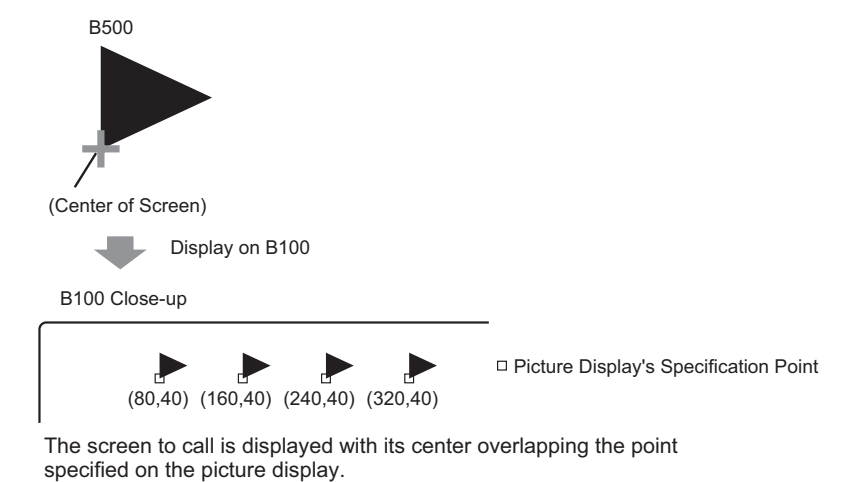

# <span id="page-16-0"></span>**9.4 Moving a Picture**

## <span id="page-16-1"></span>**9.4.1 Introduction**

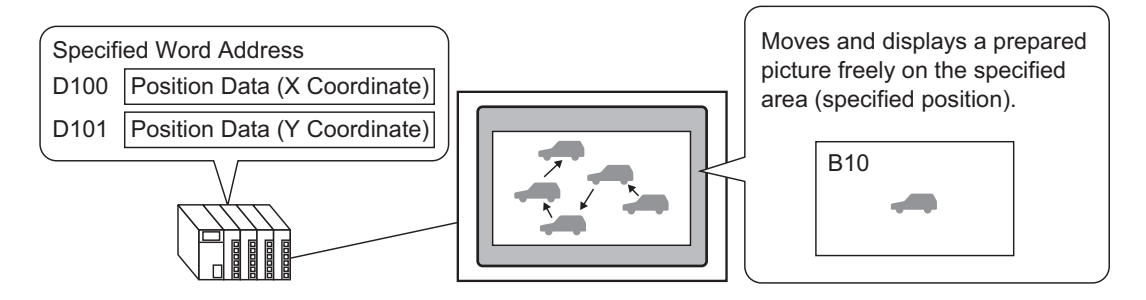

You can store the X/Y coordinates in the specified word address and load pictures from other display screens to the specified coordinates. You also move the display in a straight line between two points.

#### <span id="page-17-0"></span>**9.4.2 Setup Procedure**

#### **NOTE**

- Please refer to the Settings Guide for details. )"  [Move Display" \(page 9-38\)](#page-37-0)
	- For details about placing parts or setting addresses, shapes, colors, and labels, please refer to the "Part Editing Procedure".

```
)"8.6.1 Editing Parts" (page 8-44)
```
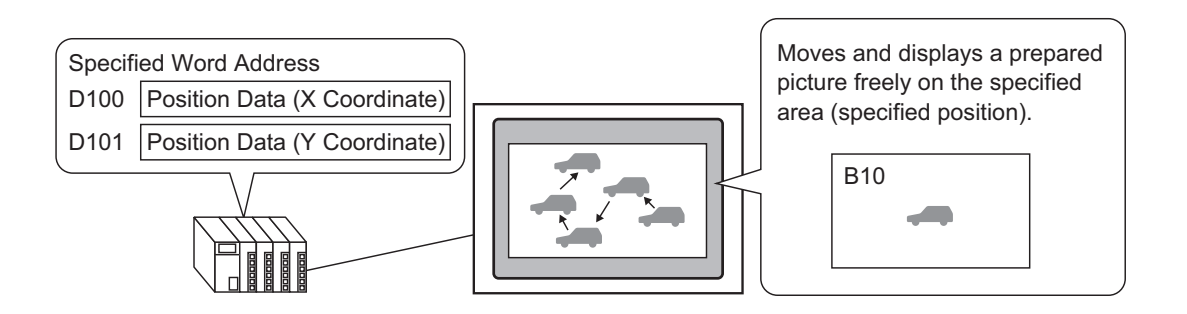

- 1 On the [Screen (S)] menu, click the [New Screen (N)] command or click  $\mathbf{r}$ .
- 2 In [Screens of Type] select [Base], in [Screen] enter 10, and click [New].

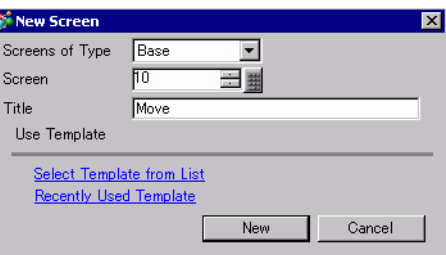

3 Create a screen to be called.

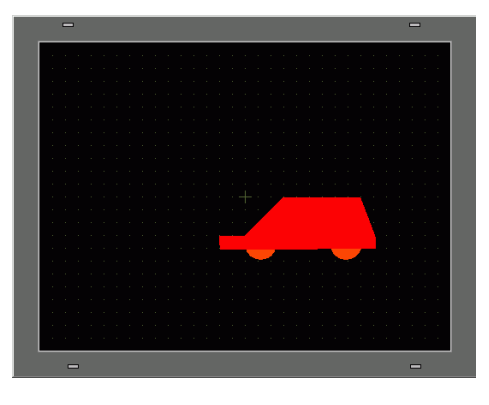

#### NOTE

• To position a called screen, you specify where its center will be placed on the destination screen. Therefore, drawing your picture with a vertex at the center of the drawing area may make it easier to later position this picture on the destination screen.

- 4 Click the [Base 1] tab. From the [Parts (P)] menu, point to [Picture Display (F)] or click  $\overrightarrow{\mathbf{A}}$ , and place the Picture Display anywhere on the screen.
- 5 Double-click within the border of the Picture Display part to open the Picture Display dialog box.

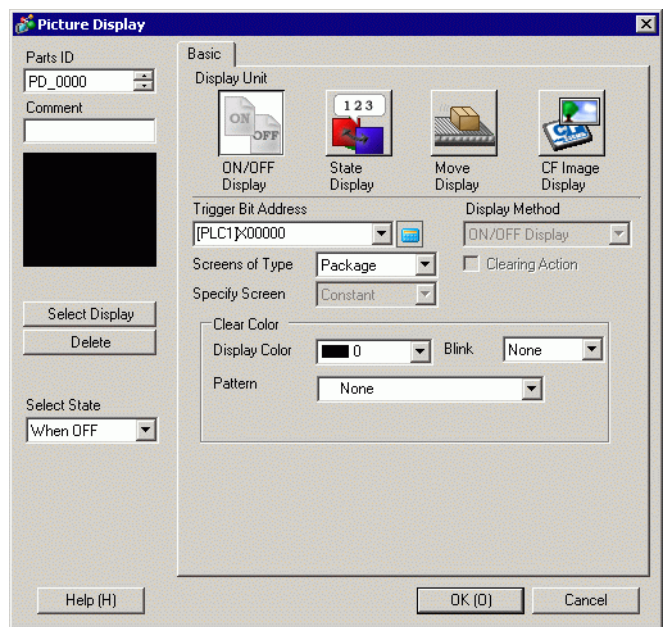

6 Under [Display Unit] select [Move Display] and in [Control Word Address] enter "D100".

Click the icon to display an address input keypad.

Select device "D", input "100" as the address, and press the Enter key.

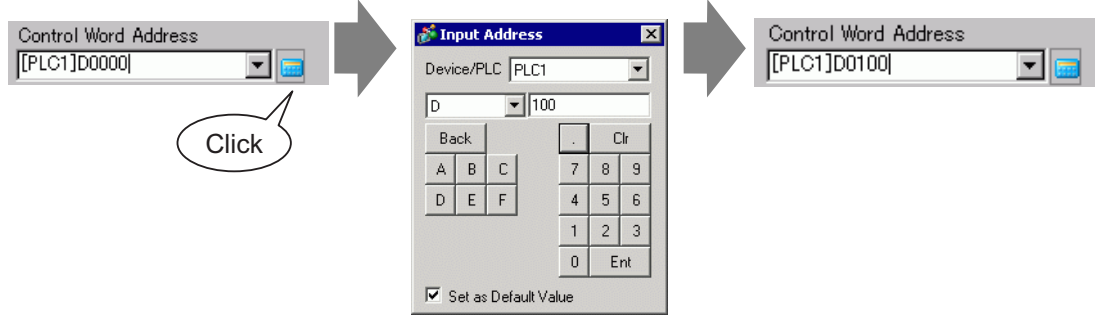

7 In [Screens of Type] select [Base Screen], and in [Specify Screen] select [Constant].

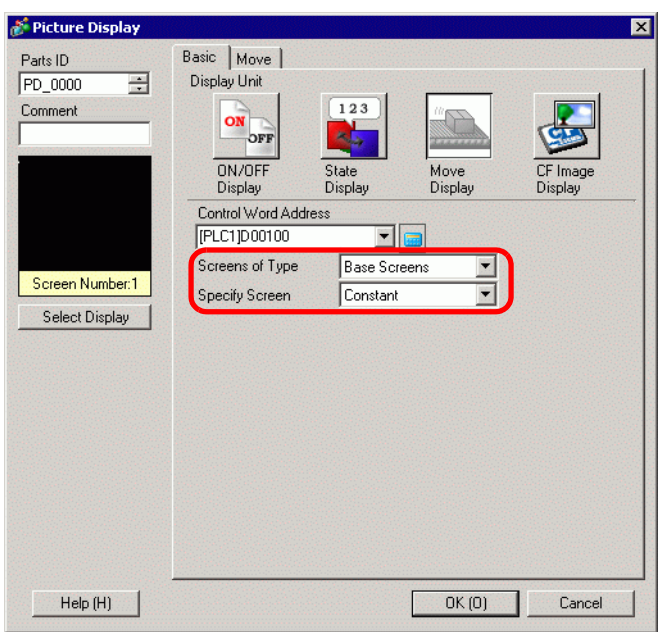

8 Click [Select Display], select Screen 10, and then click [OK].

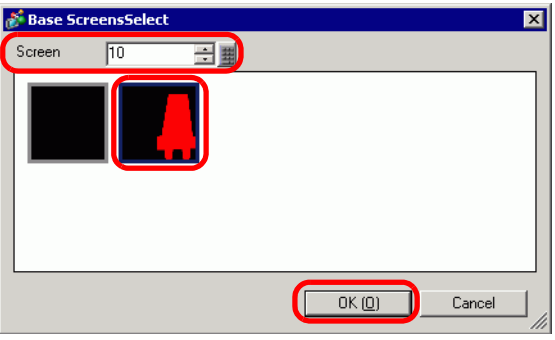

9 In the Picture Display dialog box, click the [Move] tab. In [Move Method] select Area Migration, and in [Data Type] select Bin.

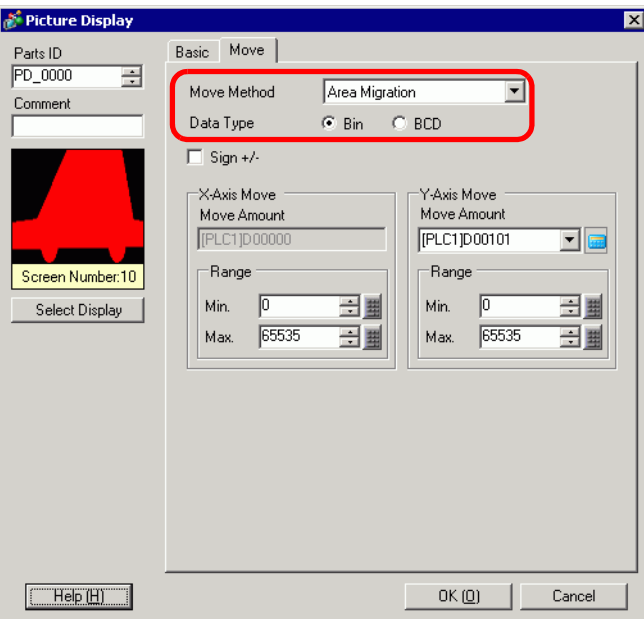

10 Under both [X-Axis Move] and [Y-Axis Move], enter the Min. and Max. Values. For example, [X-Axis Move] set Max Value to 100 and Min Value to 0, and [Y-Axis Move] Max Value to 100 and Min Value to 0.

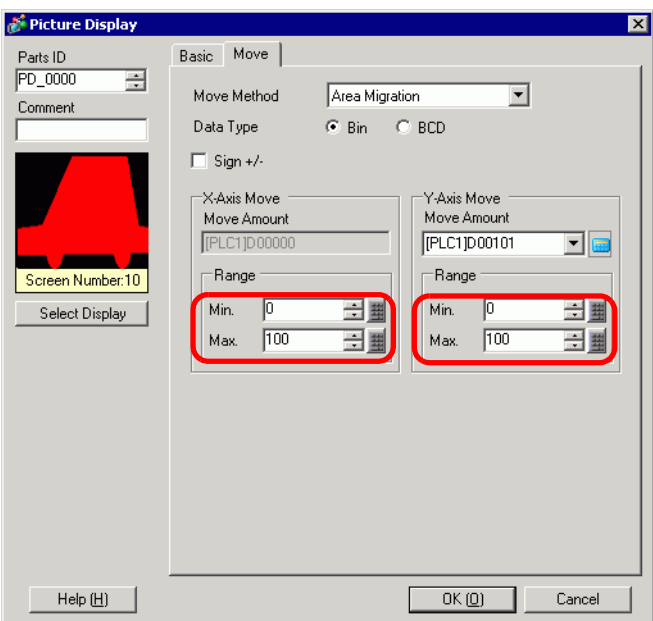

11 On Base Screen 1, specify an origin position for the called picture.

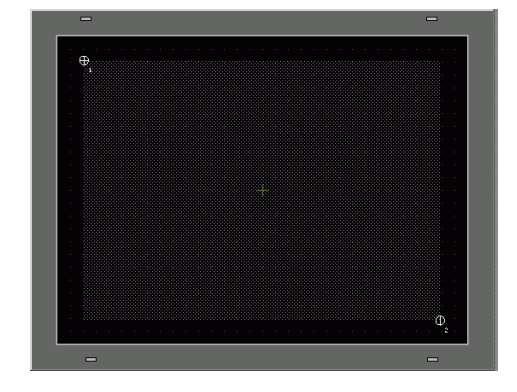

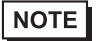

• In the example, the move distance in X and Y directions would be as follows:

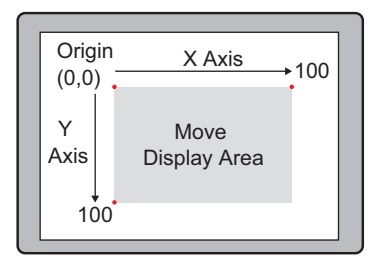

# <span id="page-22-0"></span>**9.5 Settings Guide**

# **9.5.1 Common (Image Registration) Settings Guide**

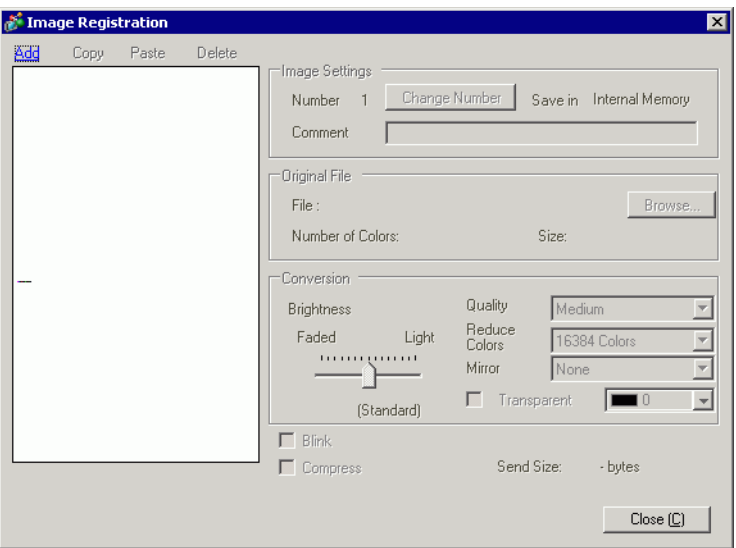

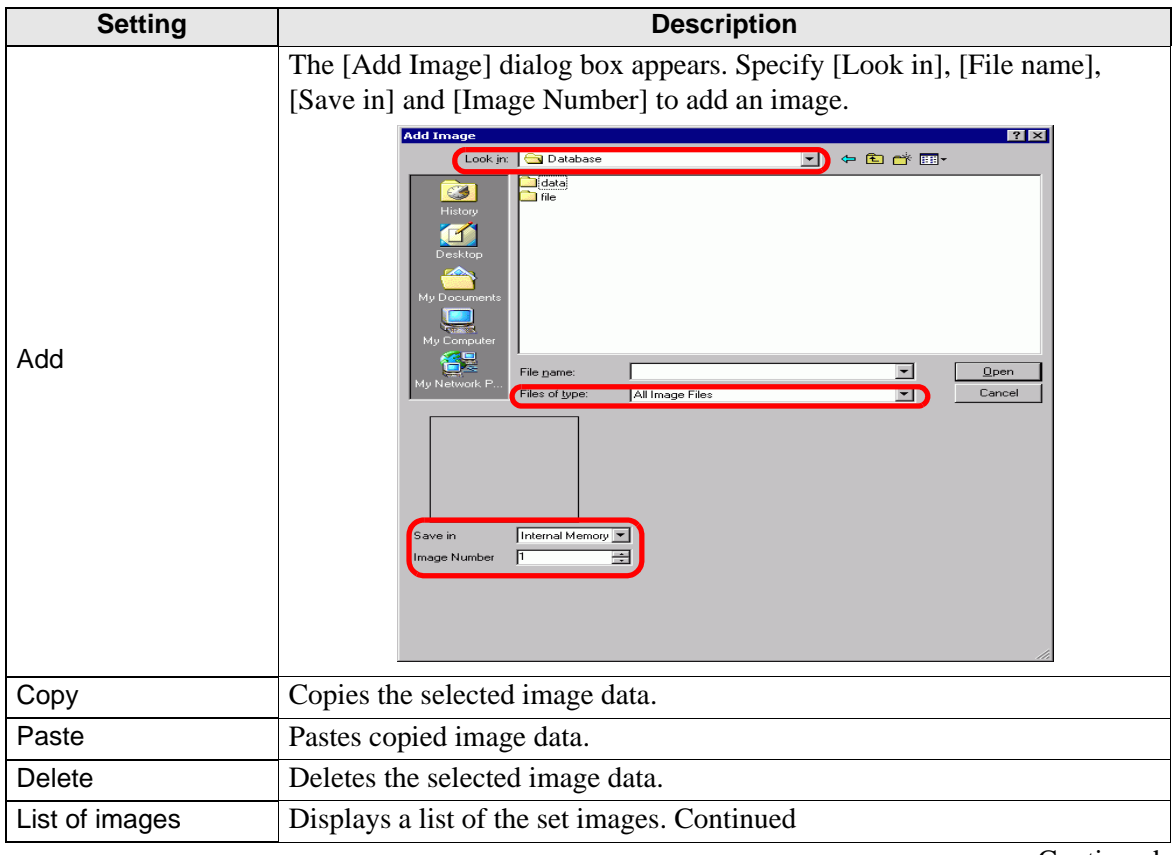

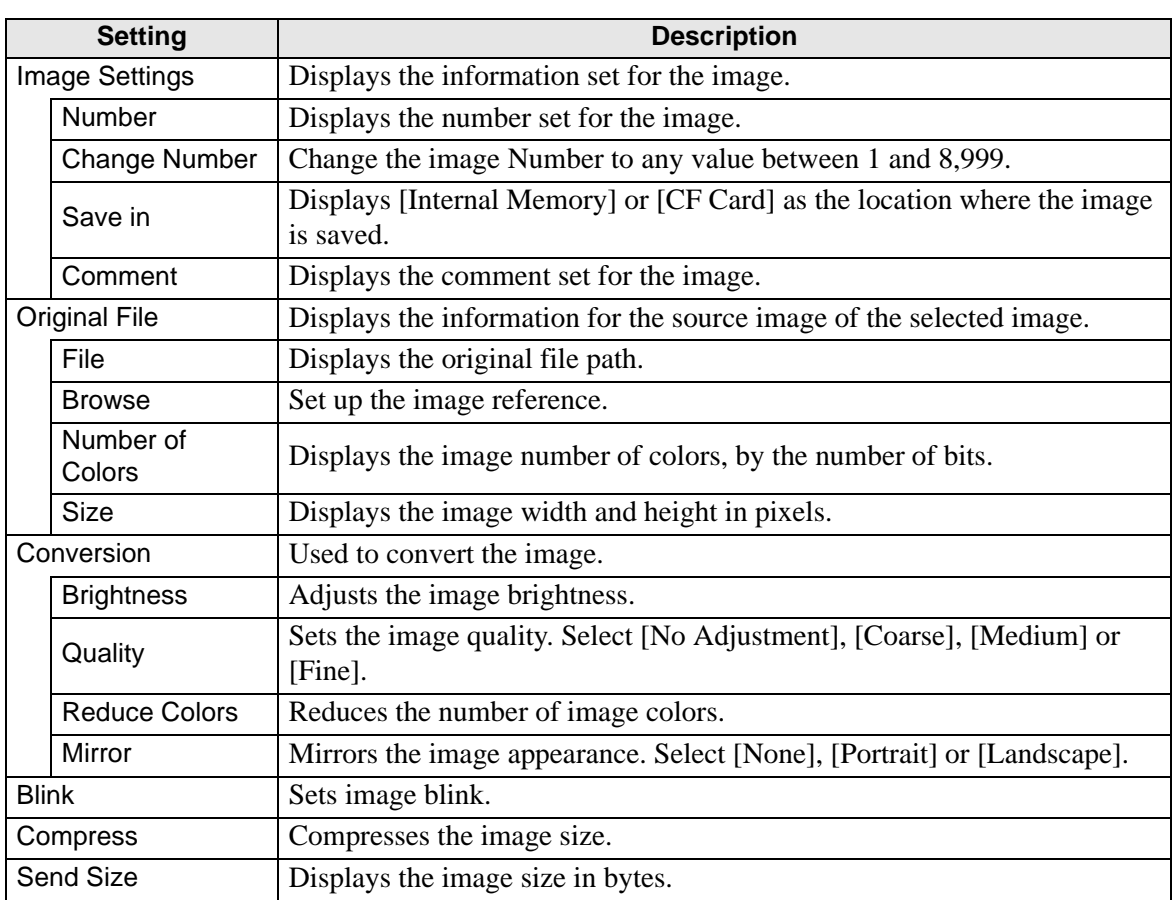

## **9.5.2 Picture Display Settings Guide**

#### **Common to all Parts**

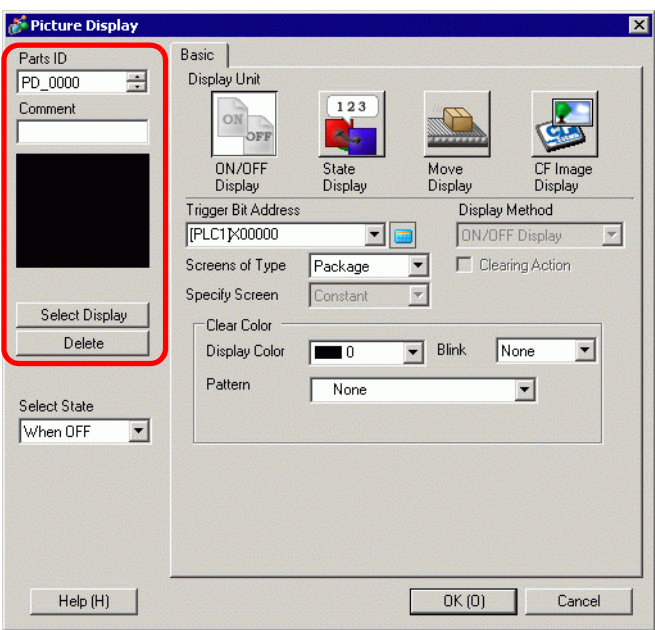

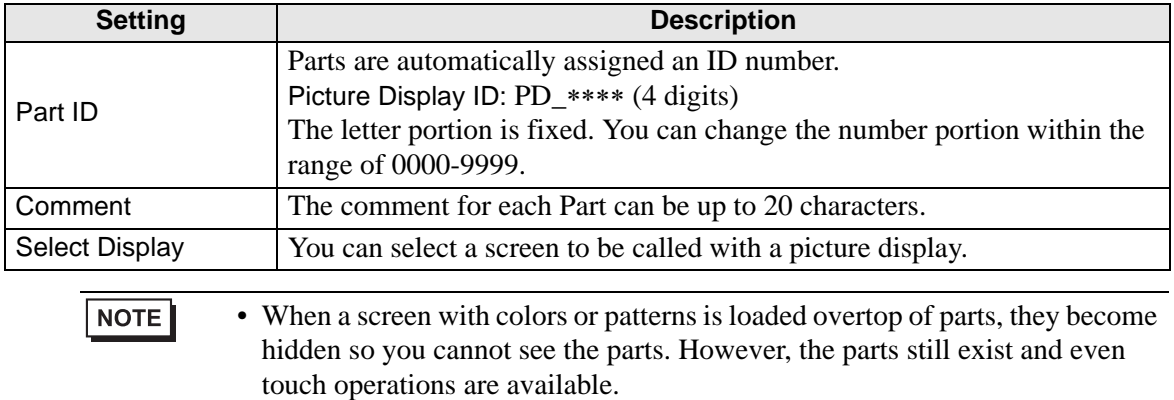

# <span id="page-25-0"></span>**ON/OFF Display**

**Basic Settings (when selecting a Package)**

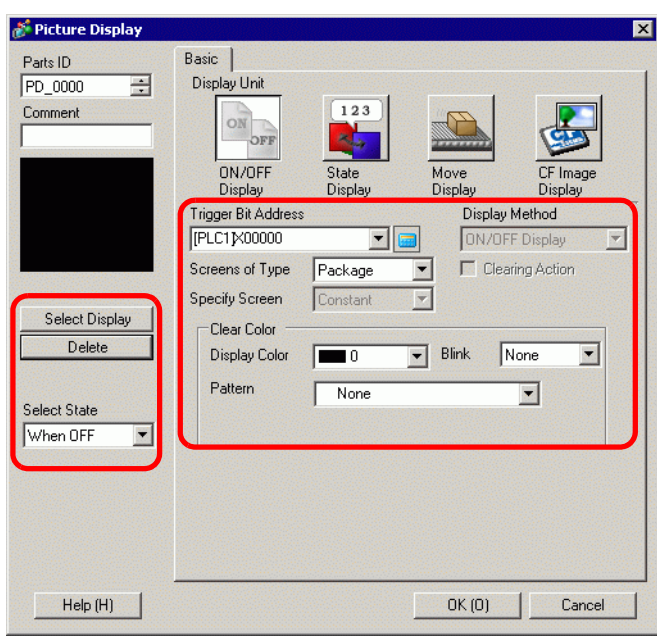

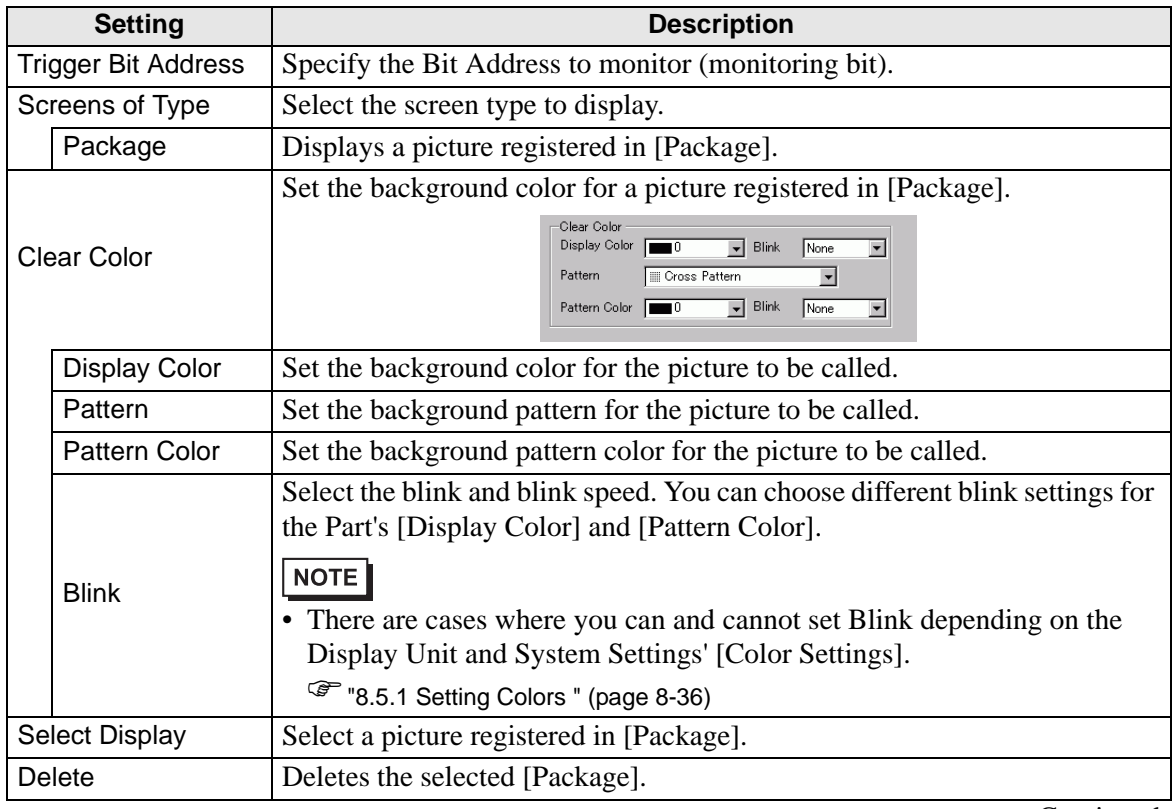

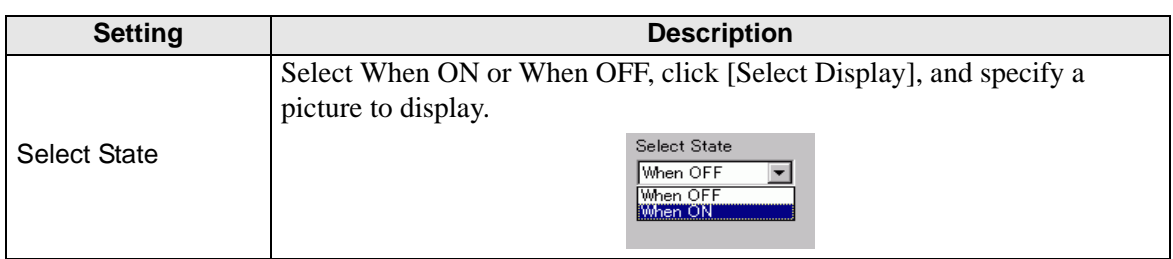

## **Basic Settings (for Base Screen, Image, and Image CF)**

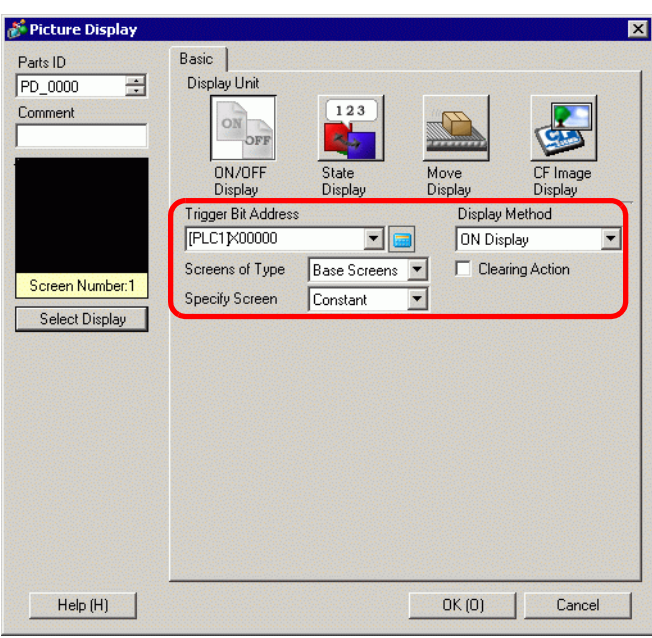

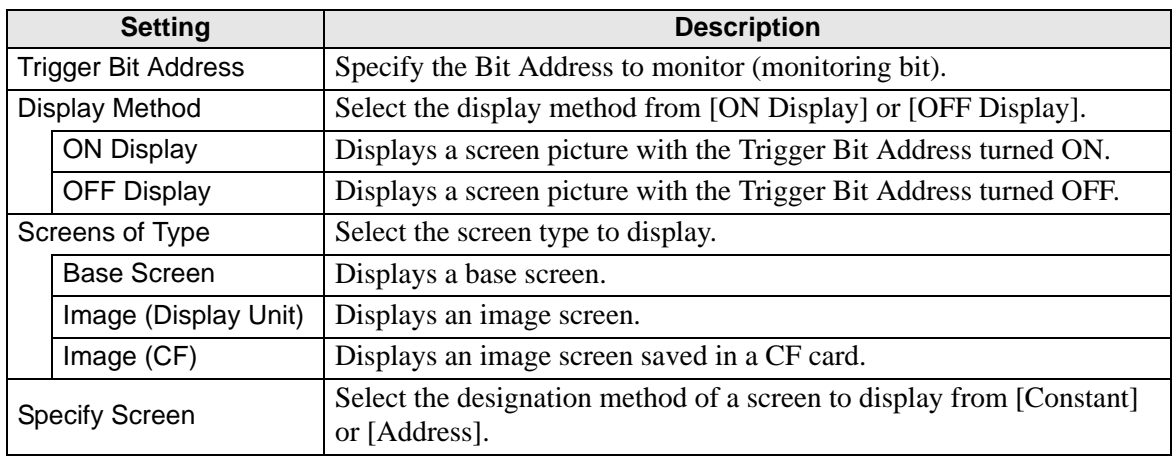

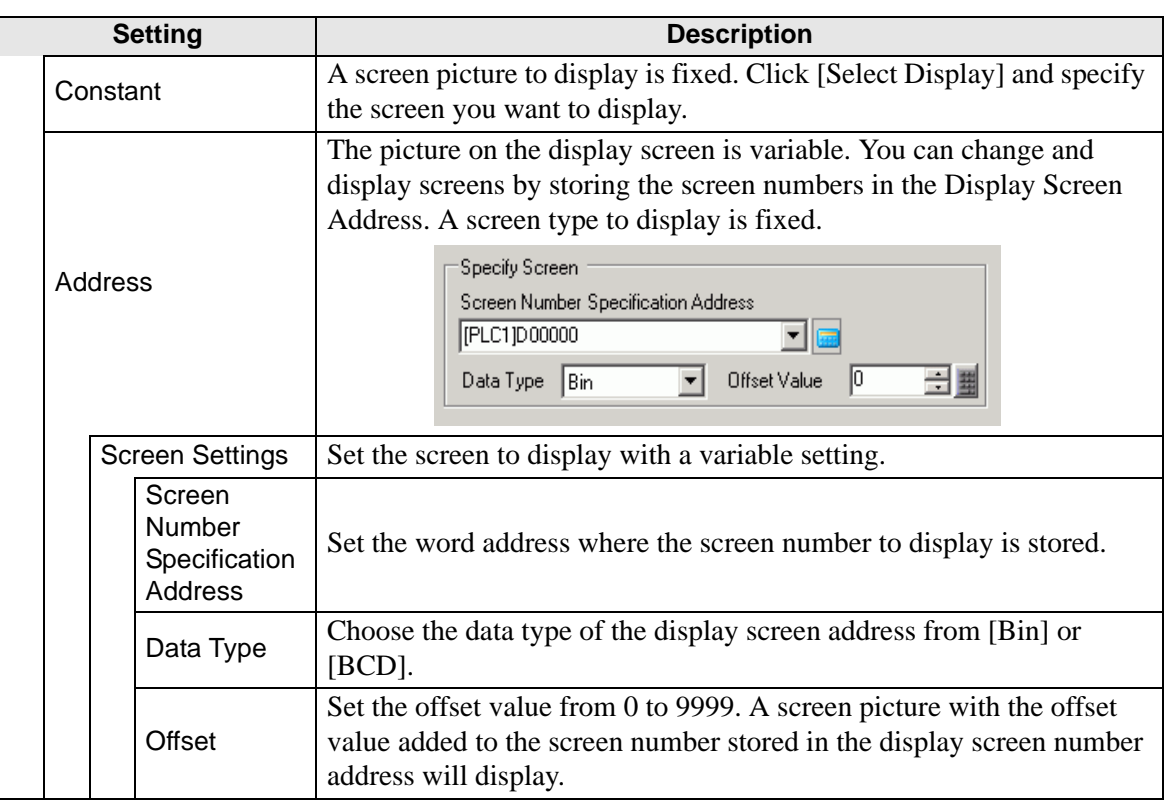

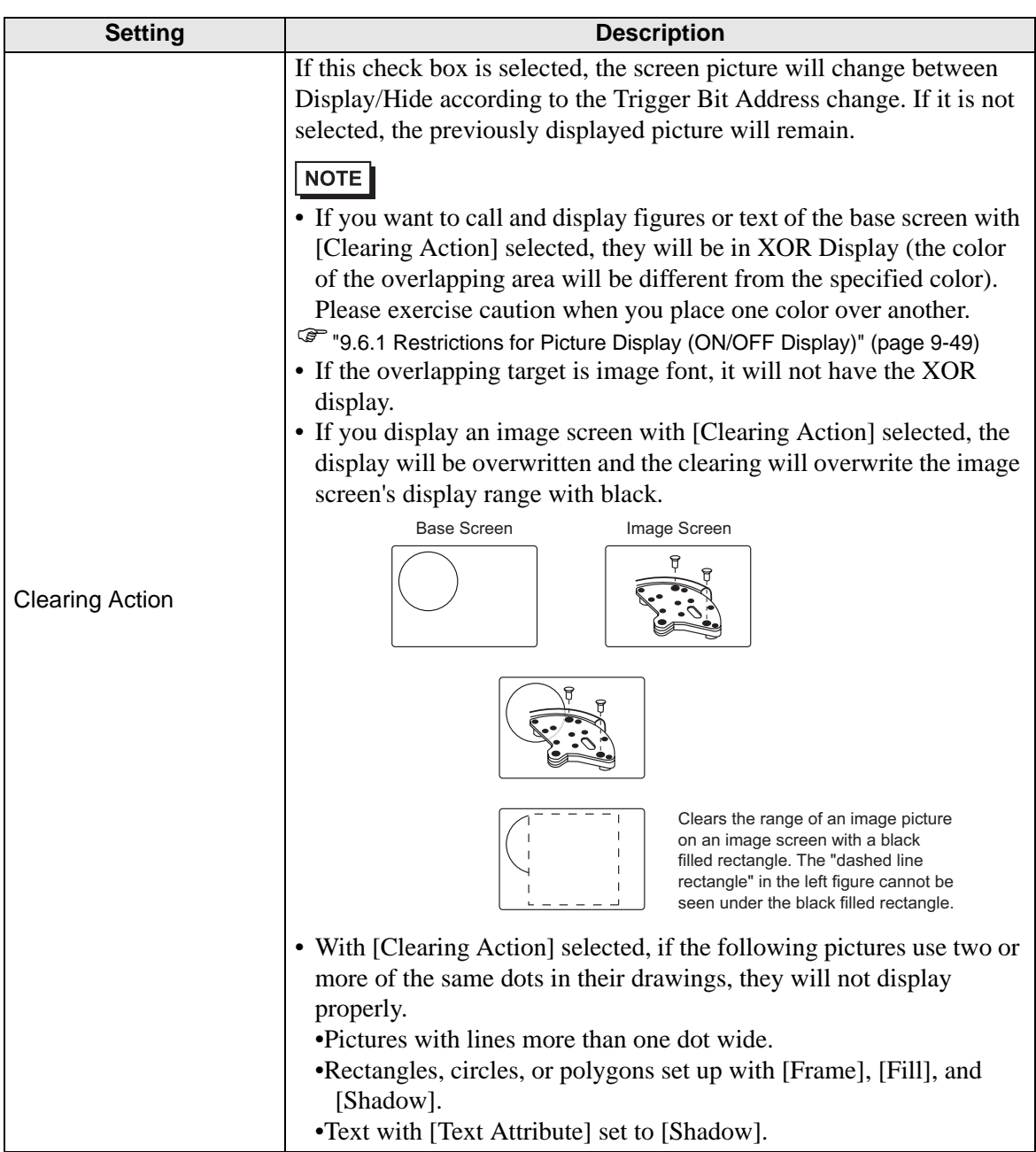

# **Basic Settings (for selecting a Mark)**

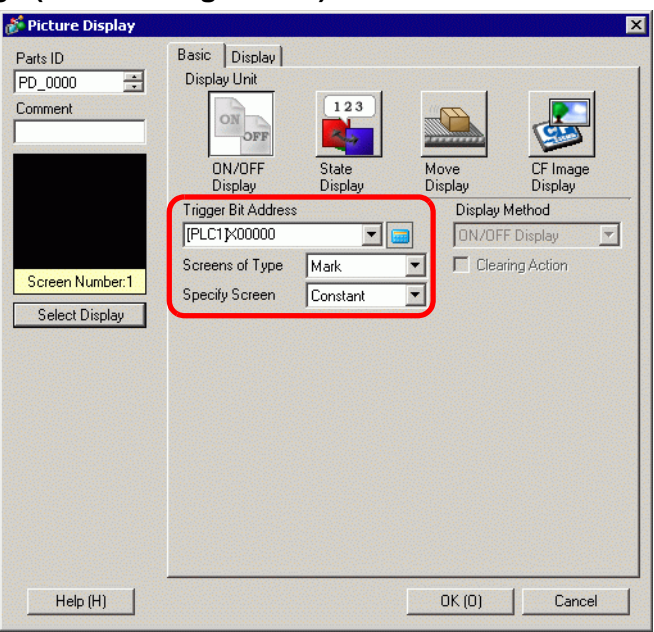

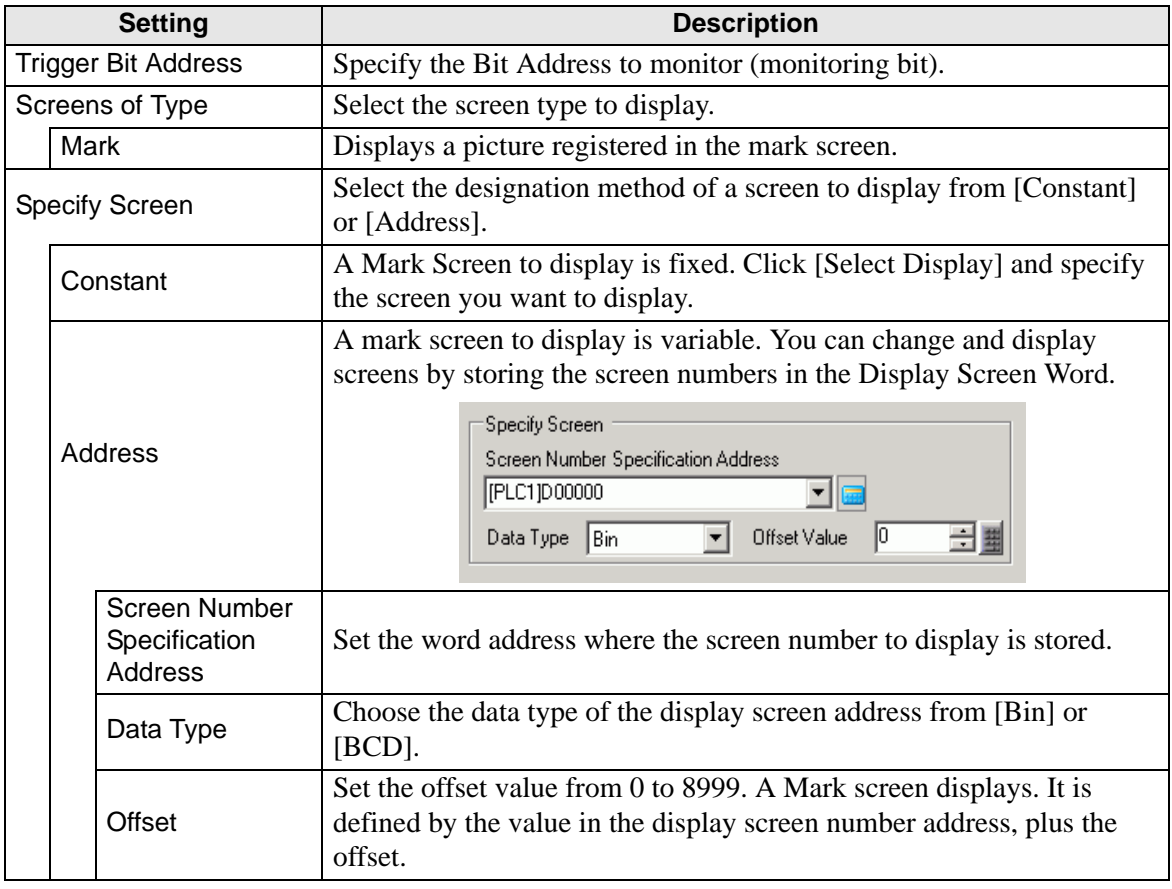

**Display Settings (for selecting a Mark)**

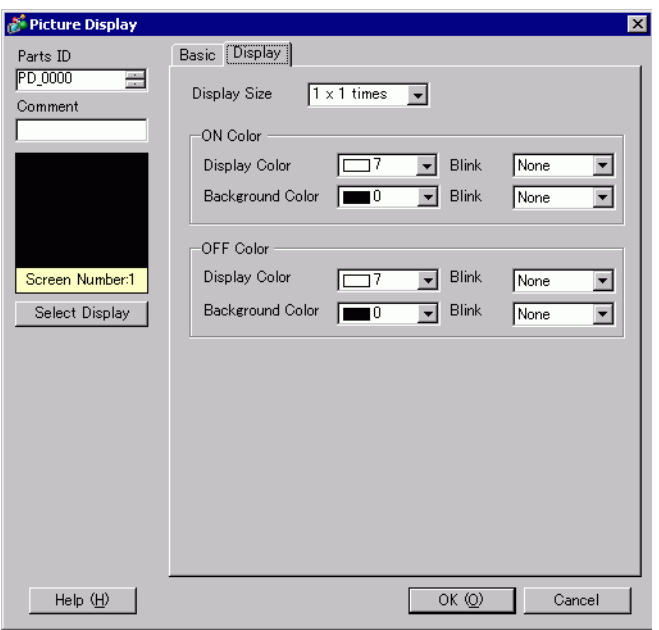

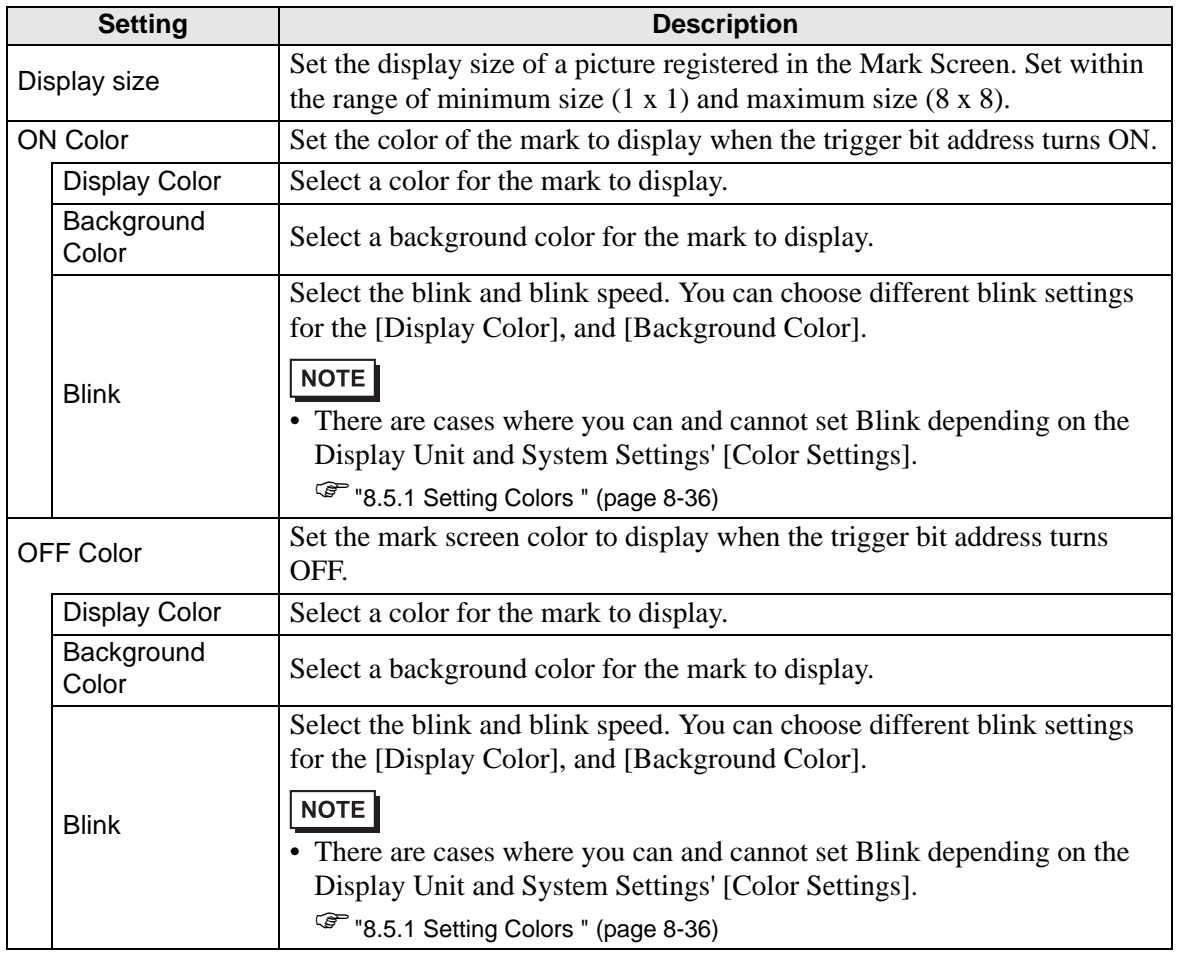

- <span id="page-31-0"></span>**State Display**
- **Basic Settings (for selecting a Package)**

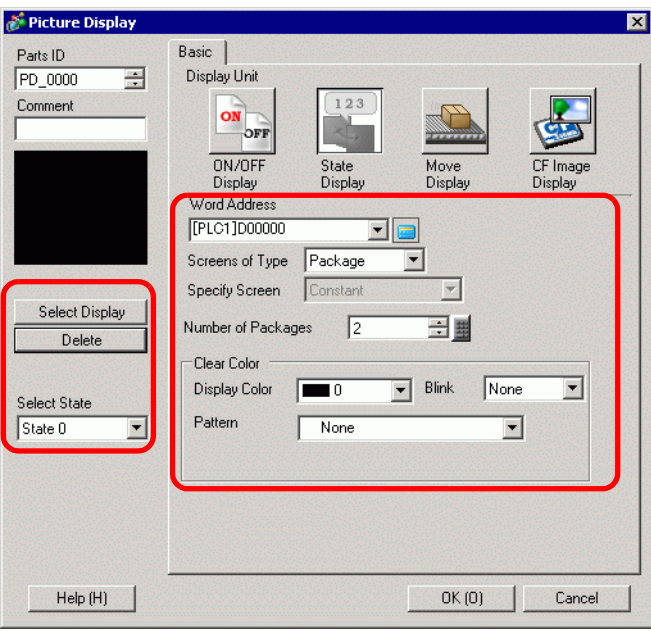

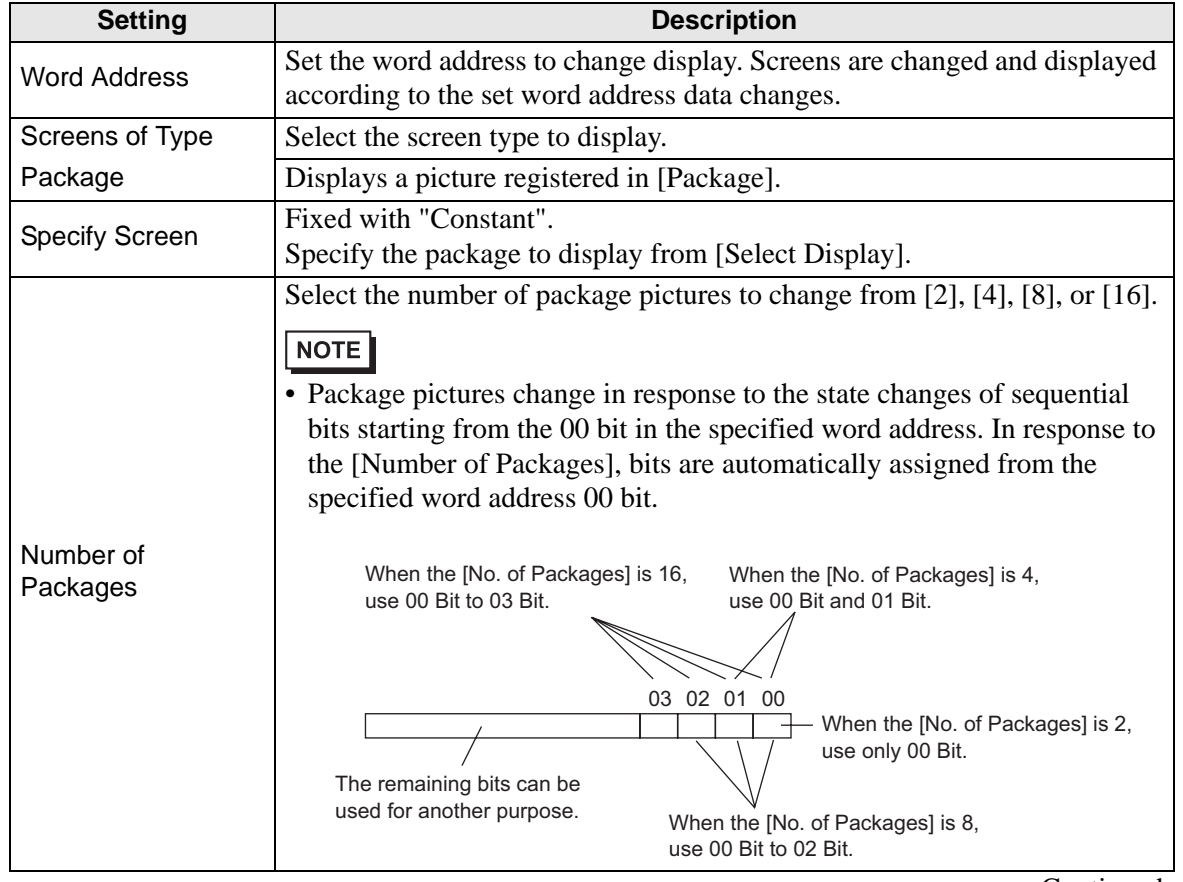

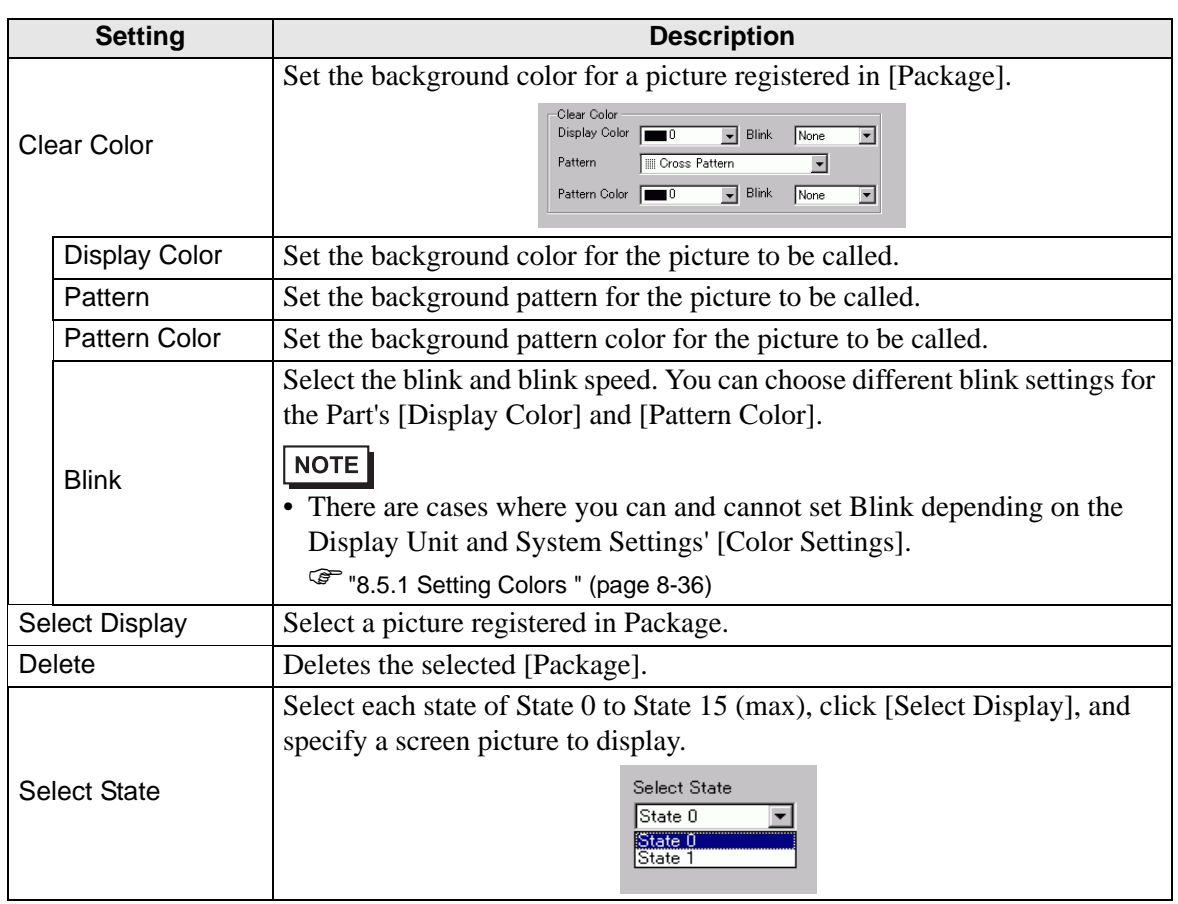

**Basic Settings (for Base Screen, Image, and Image CF)**

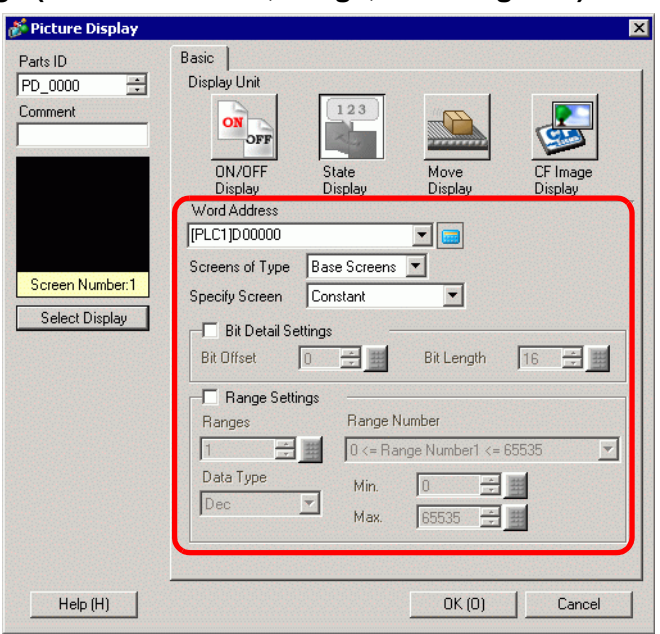

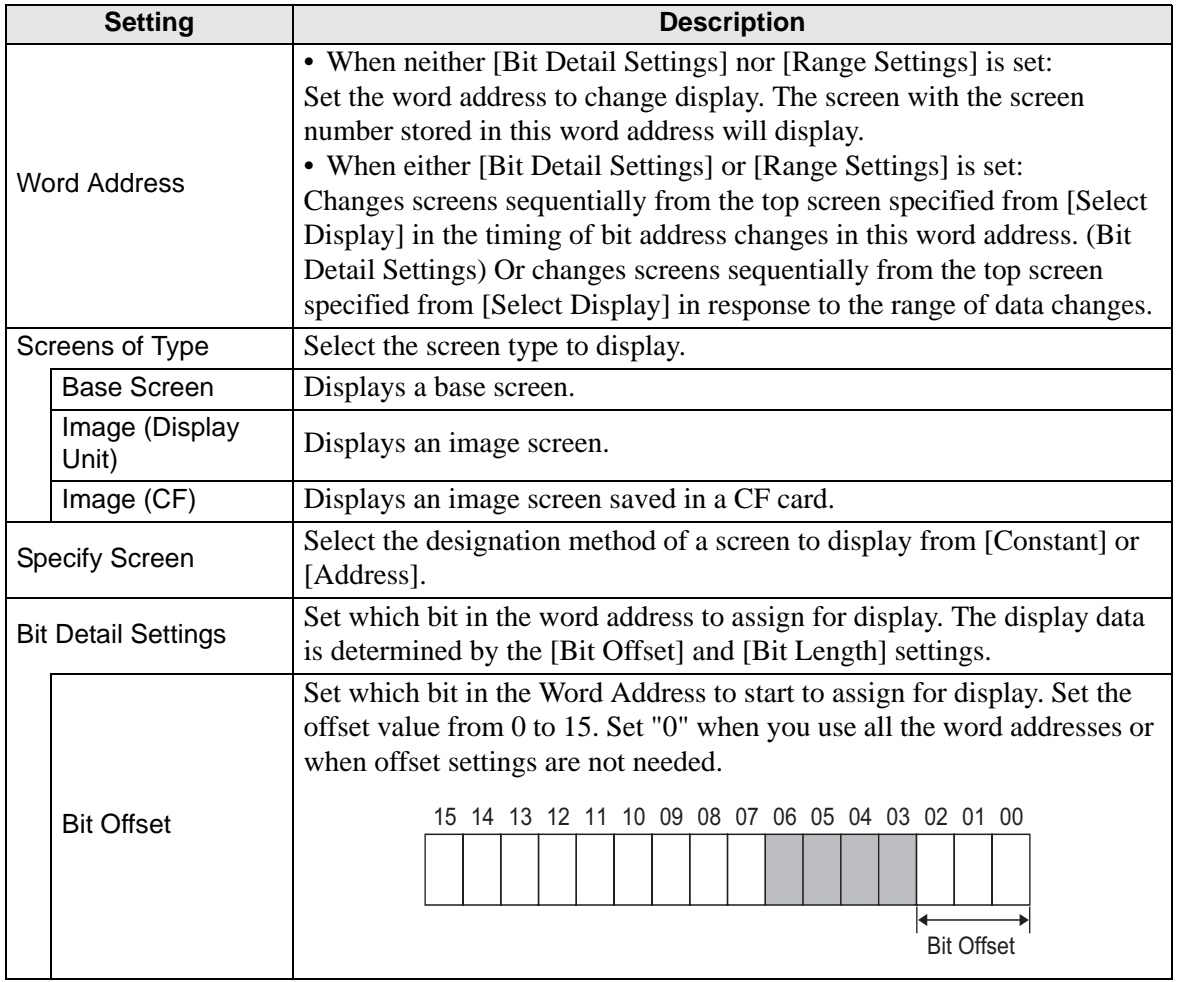

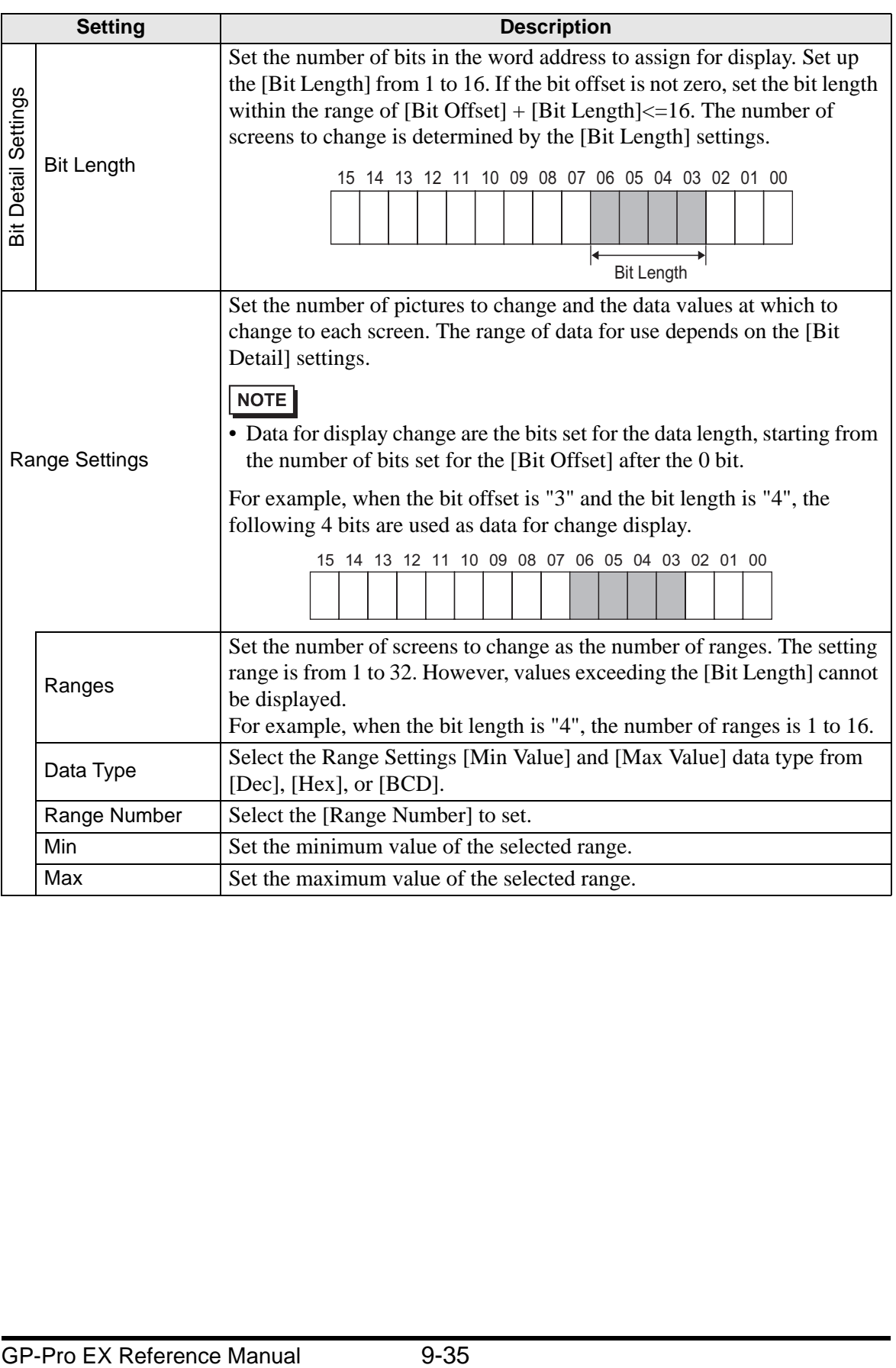

## **Basic Settings (for Mark)**

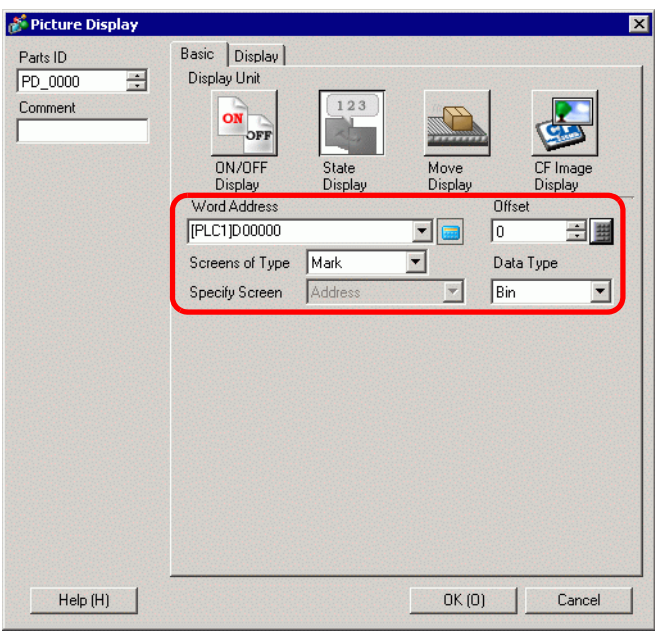

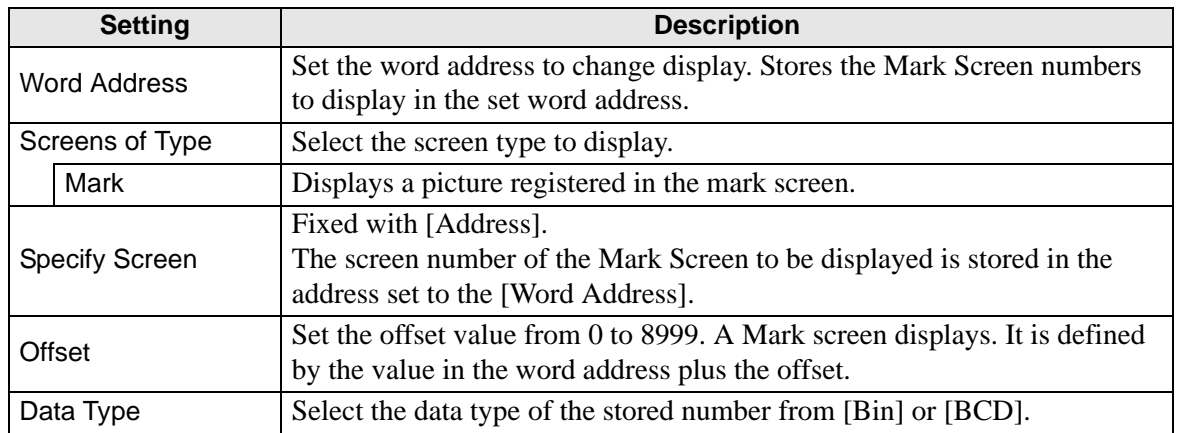

## **Display (for selecting a Mark)**

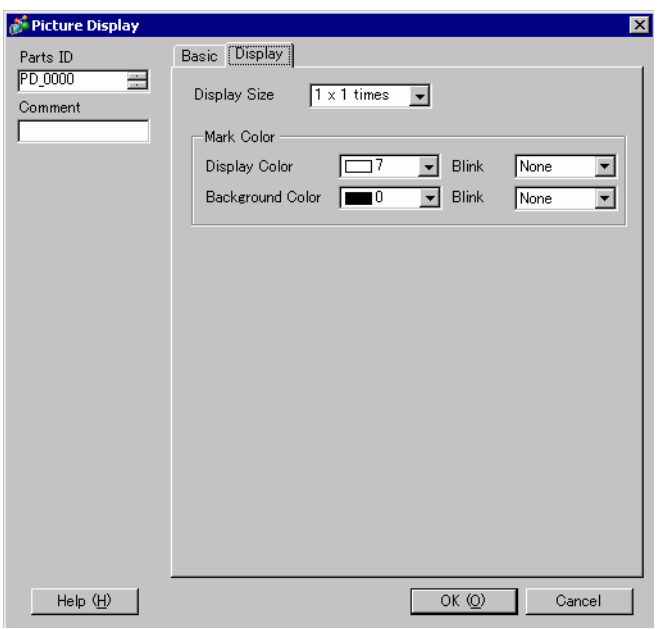

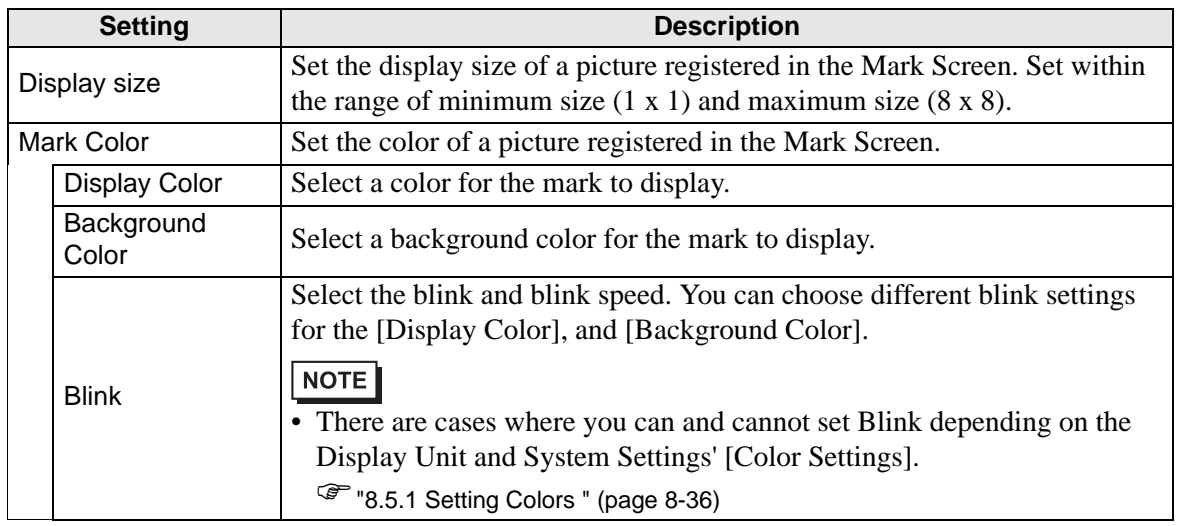

- <span id="page-37-0"></span>■ Move Display
- **Basic Settings**

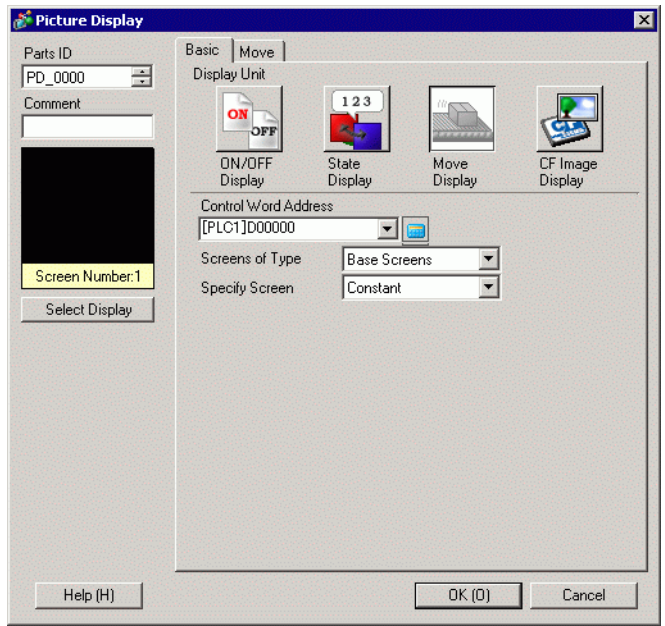

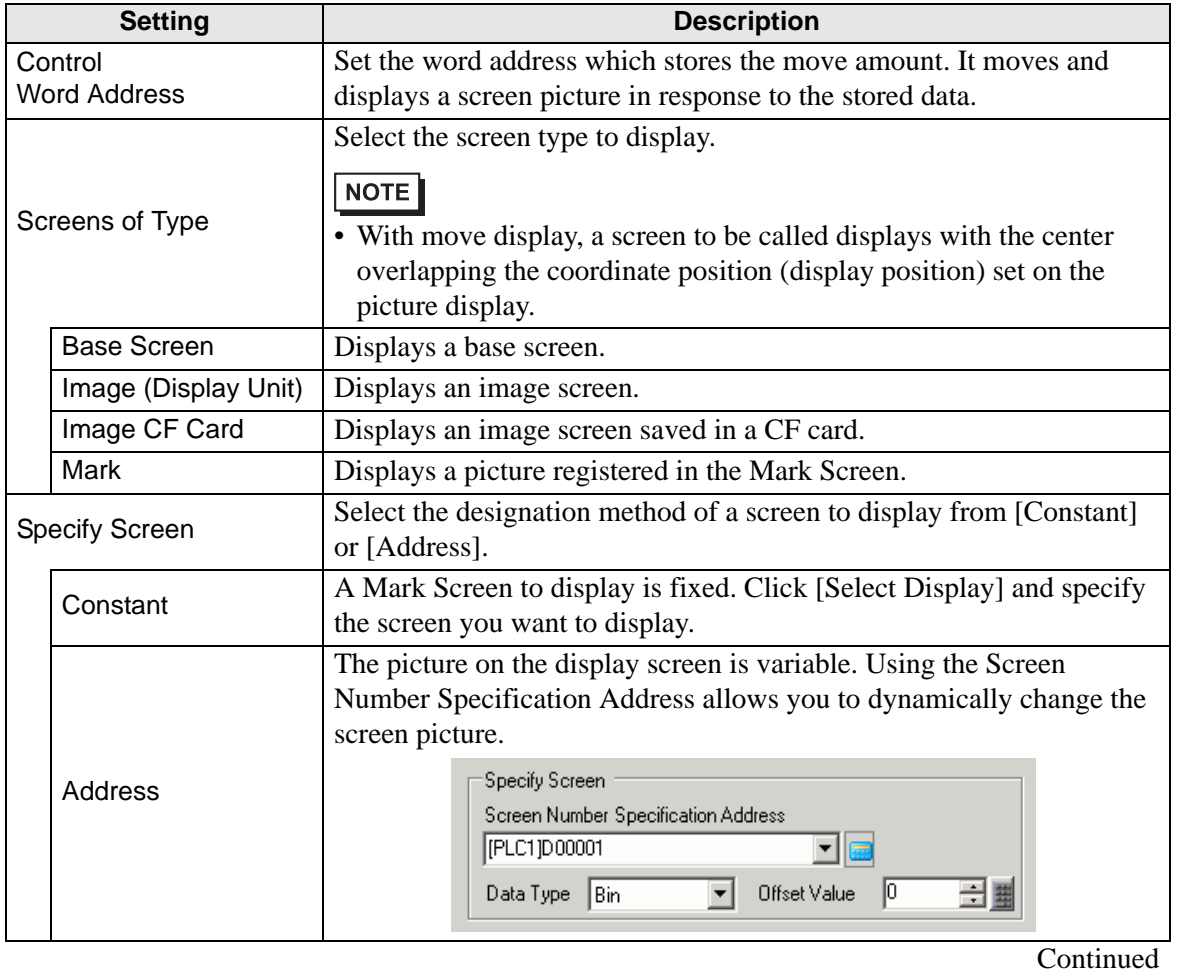

GP-Pro EX Reference Manual 9-38

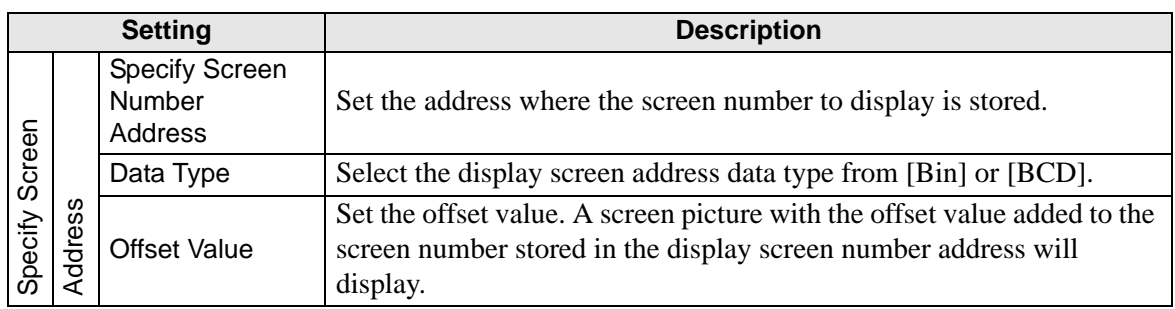

#### **Move Settings (for Base Screen, Image, and Image CF)**

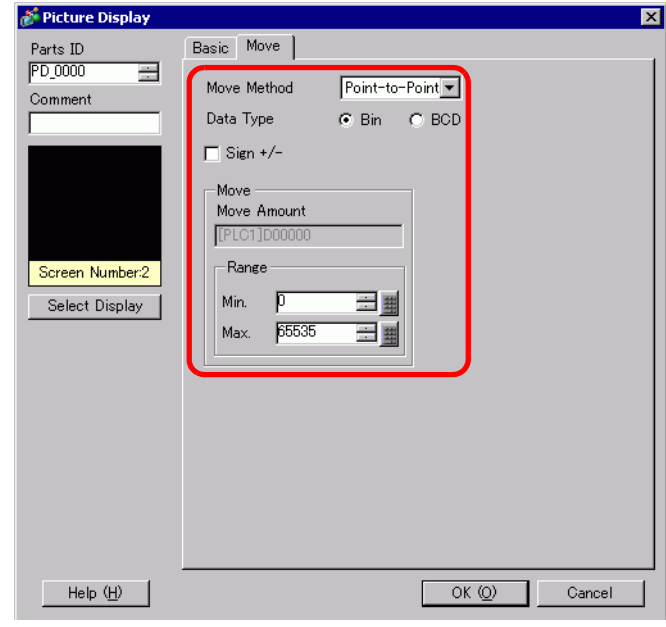

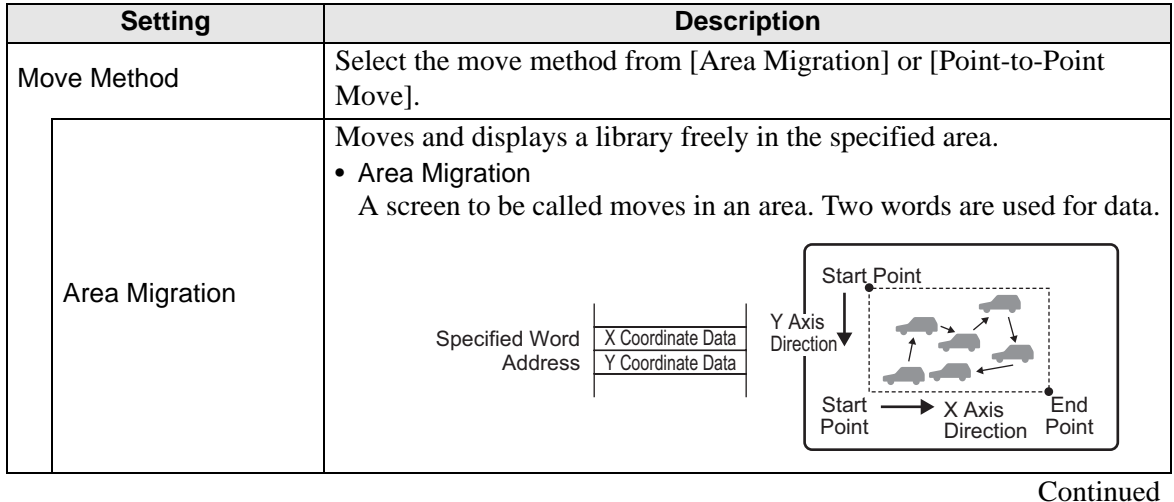

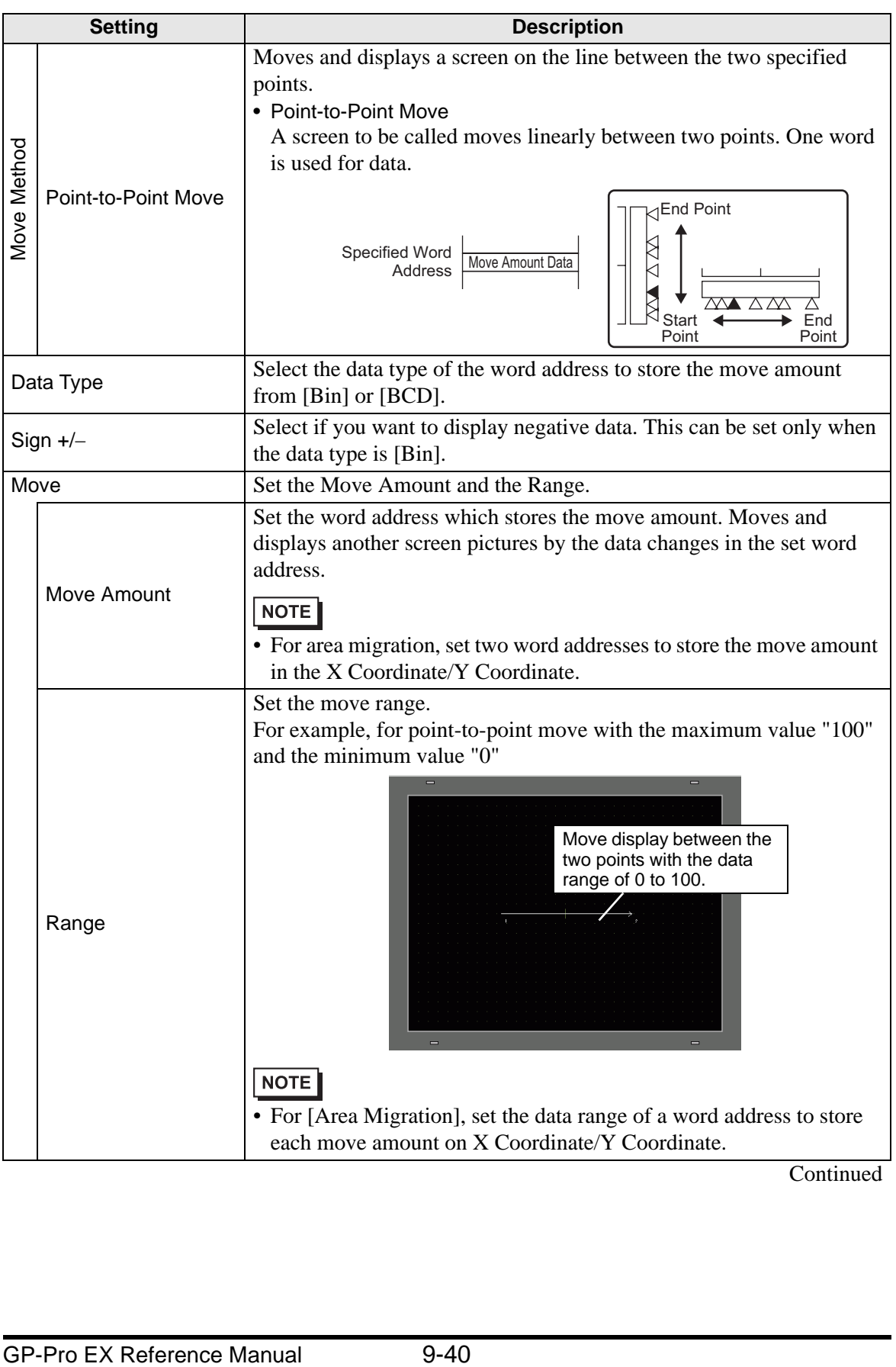

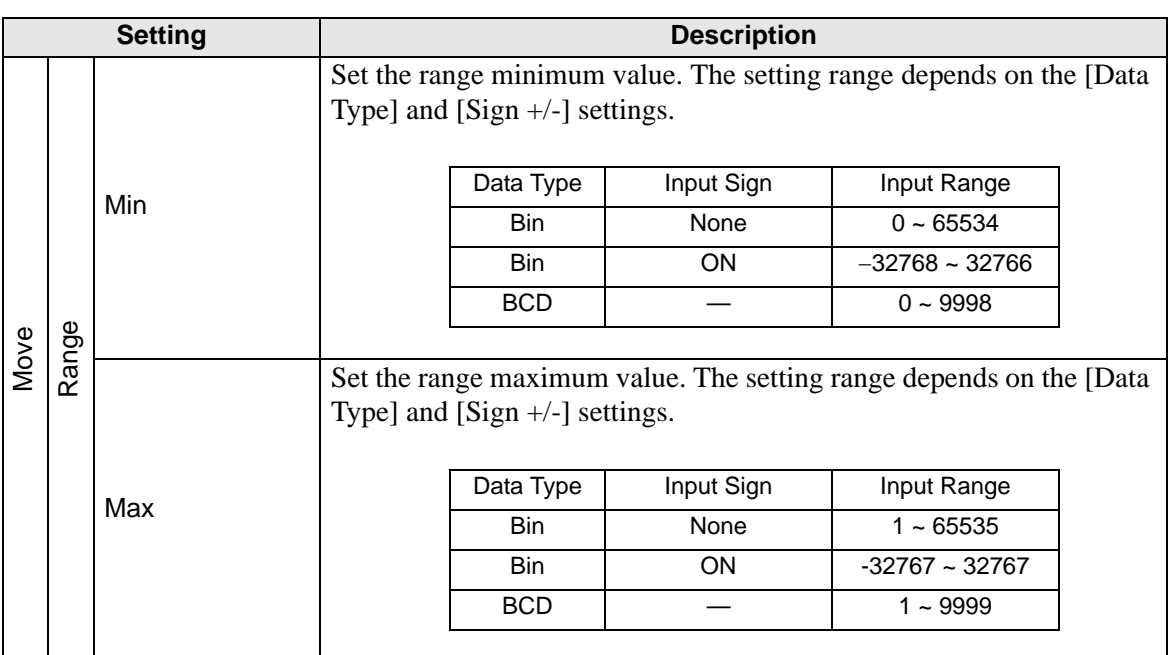

## **Move Settings (for selecting a Mark)**

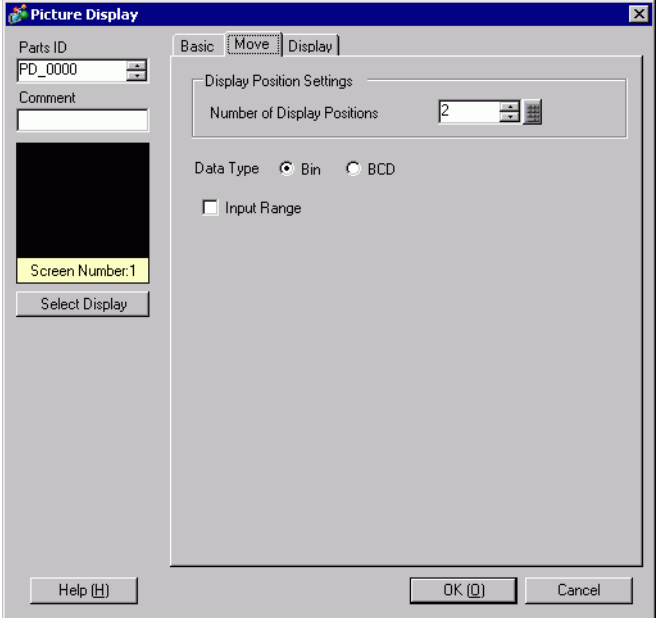

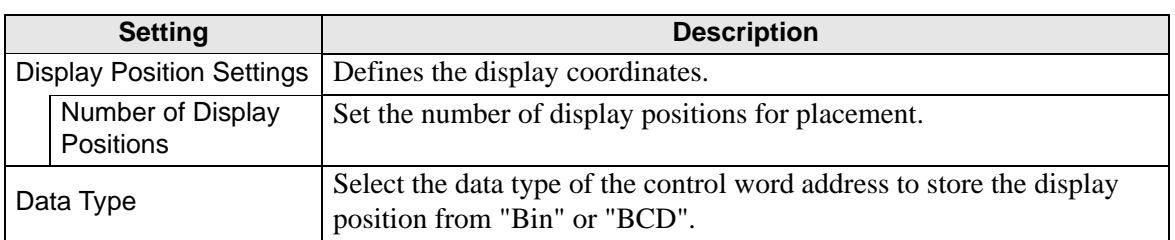

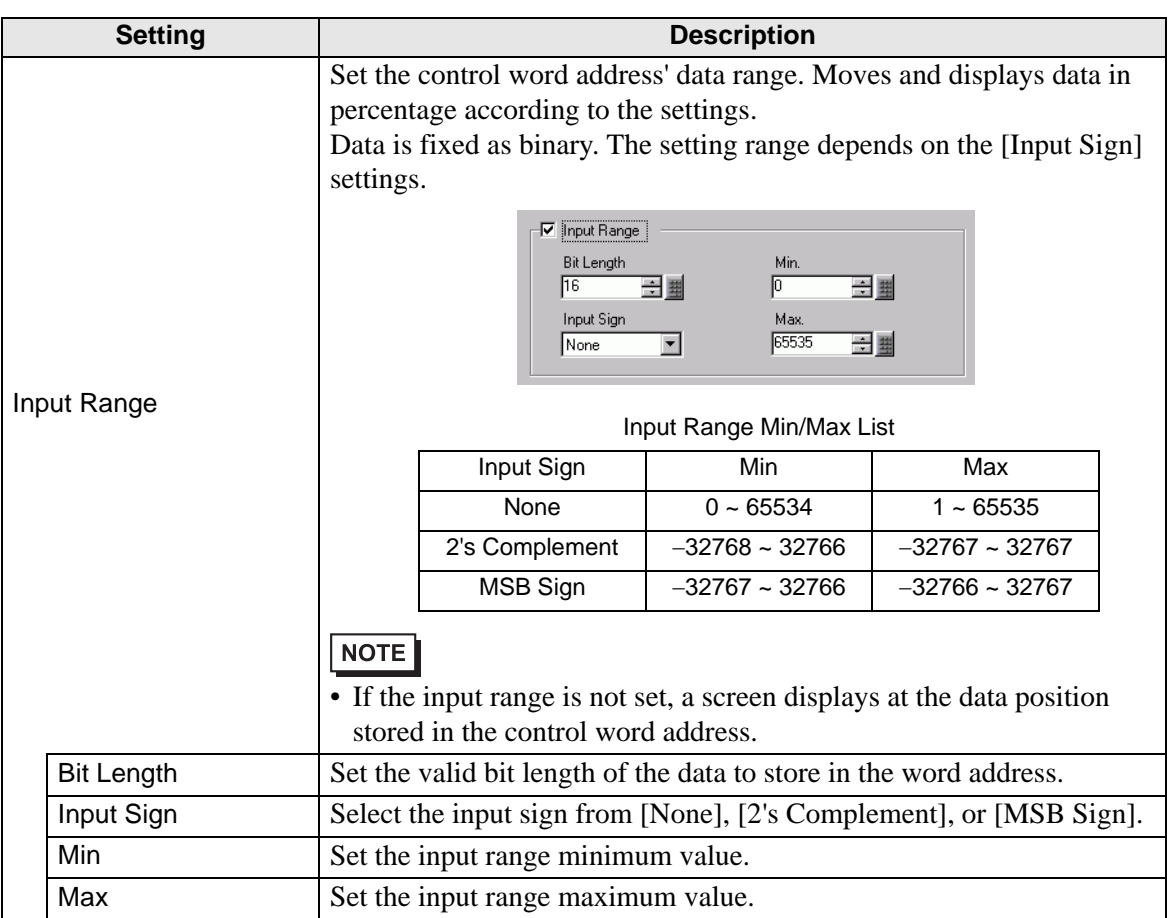

## **Display Settings (for selecting a Mark)**

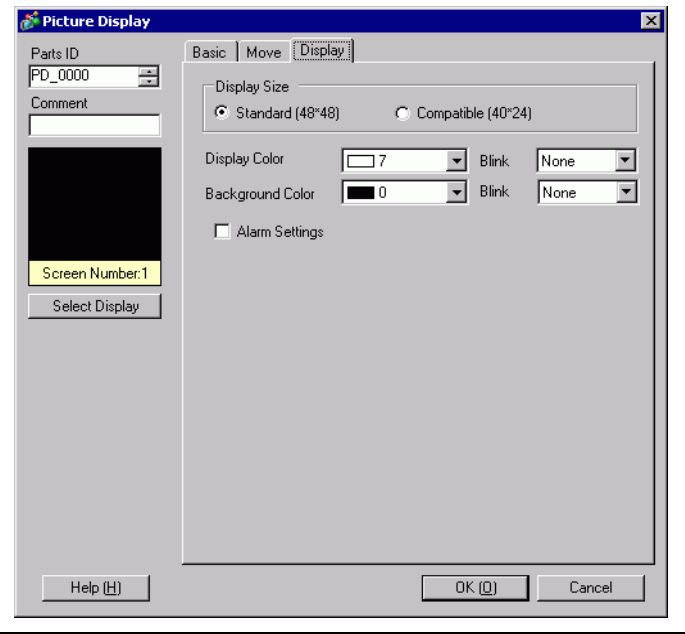

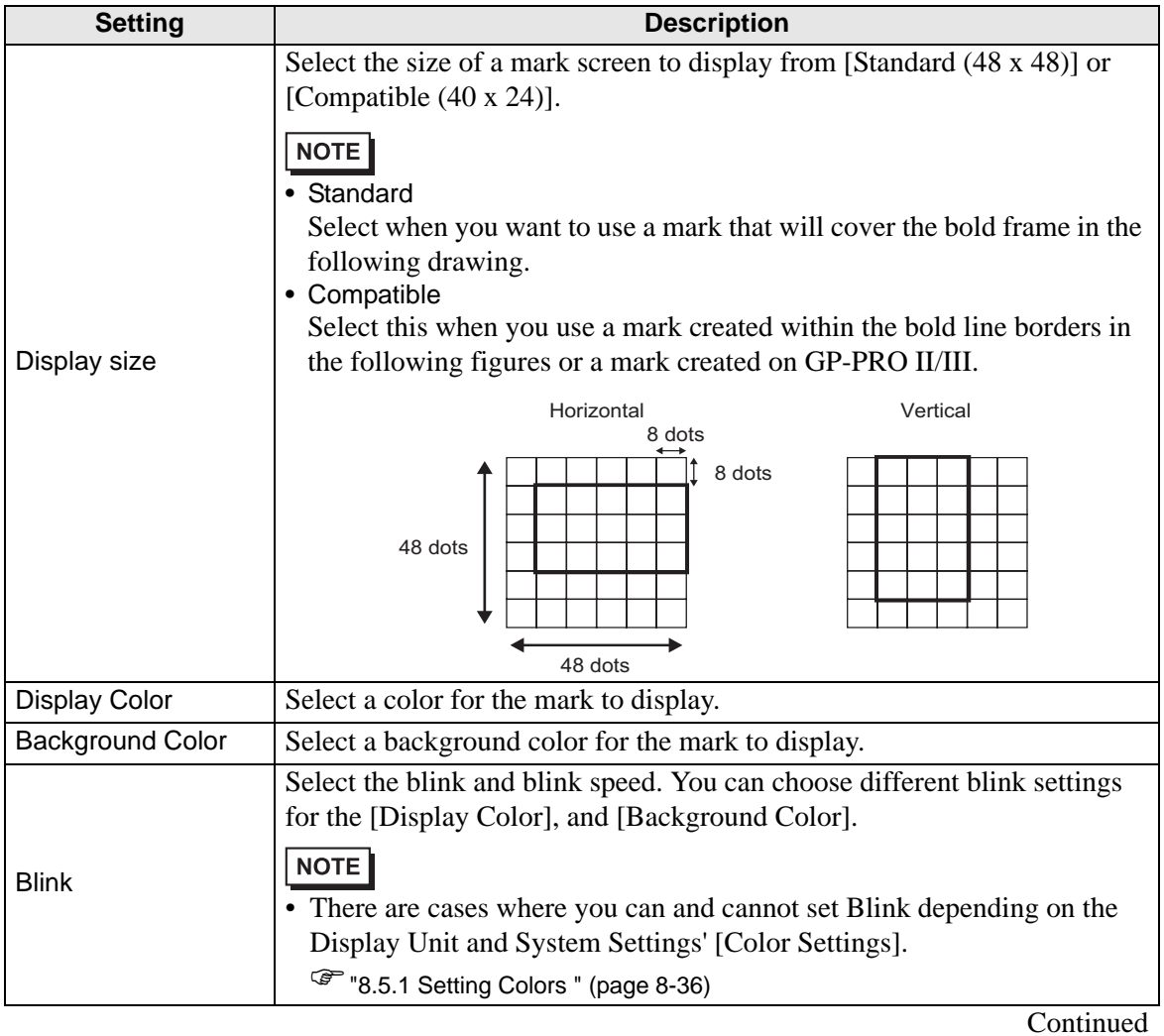

GP-Pro EX Reference Manual 9-43

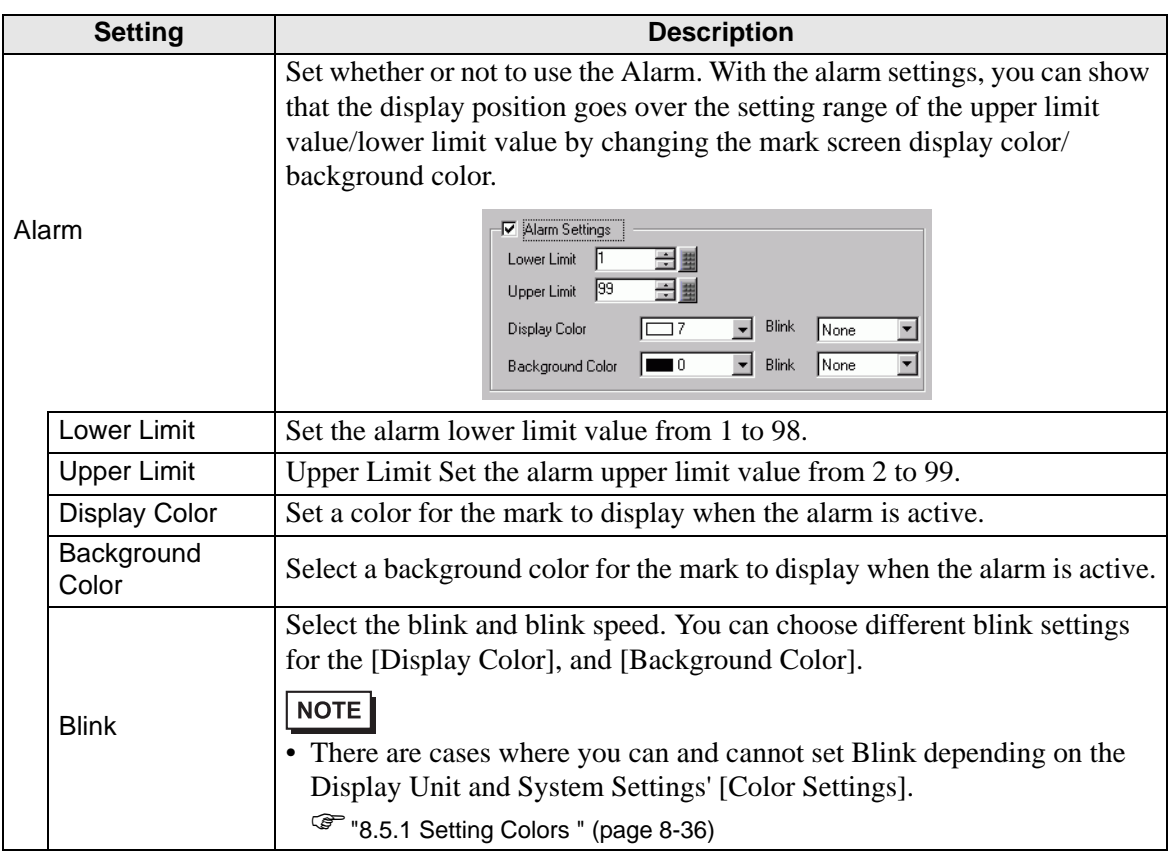

**CF Image Display**

**Basic Settings (File Manager)**

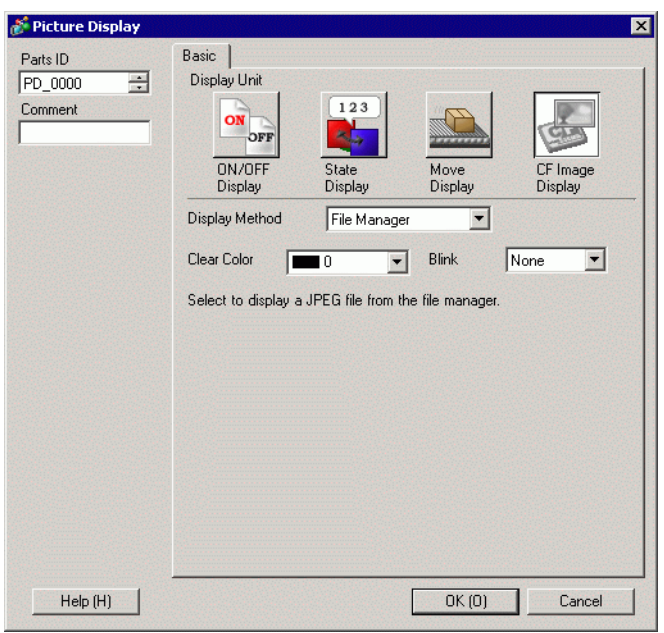

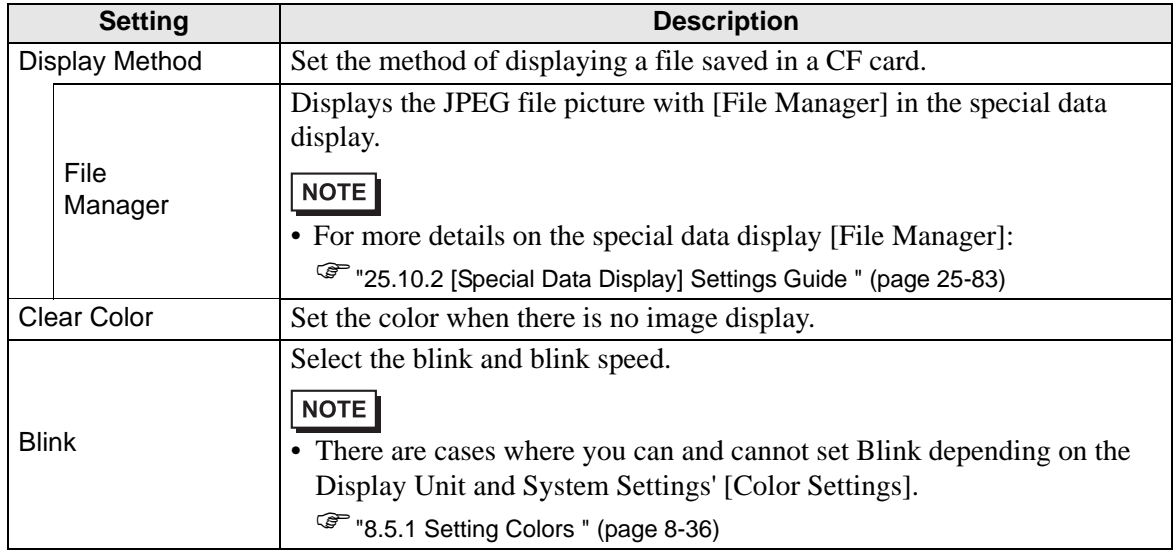

# **Basic Settings (Specify File Name - File Name)**

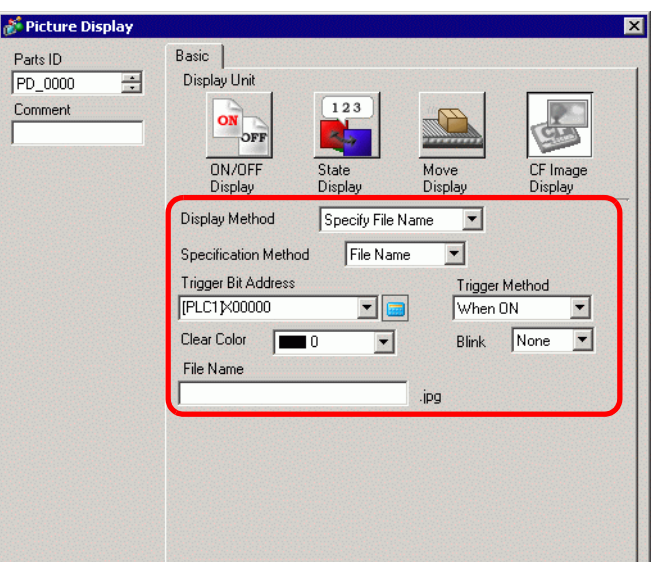

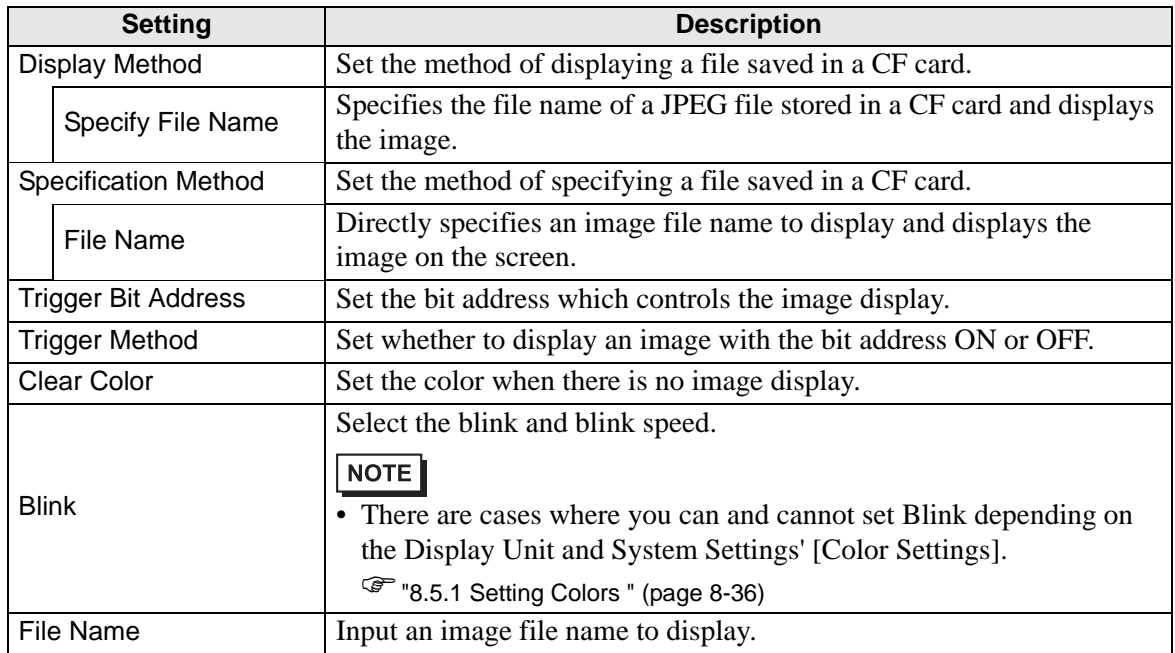

**Basic Settings (Specify File Name - Address)**

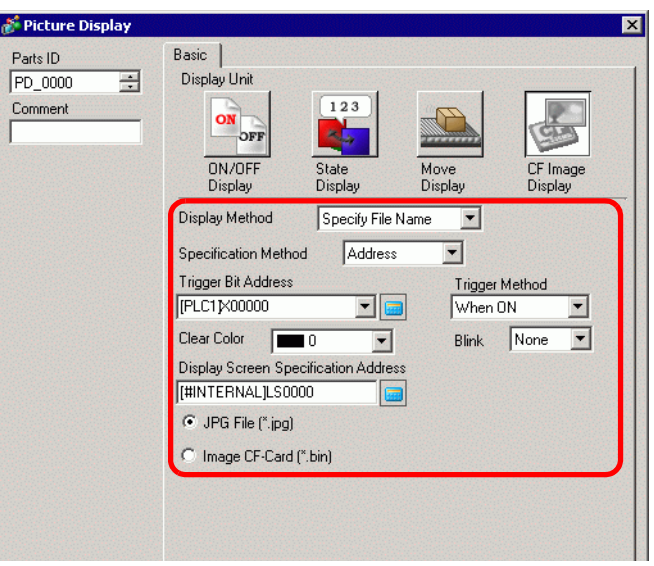

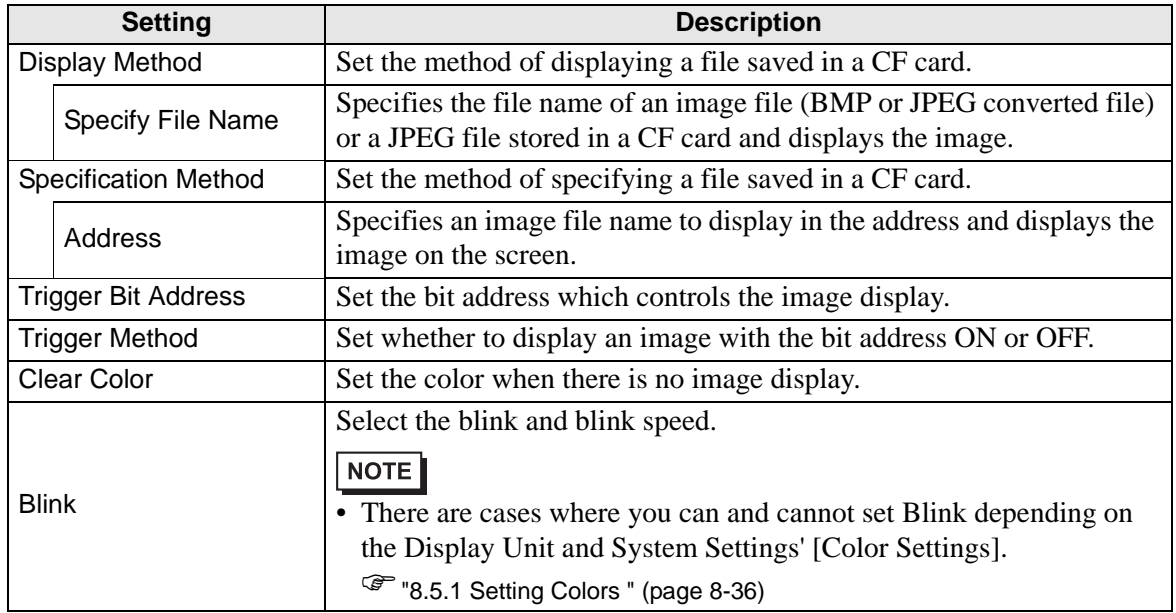

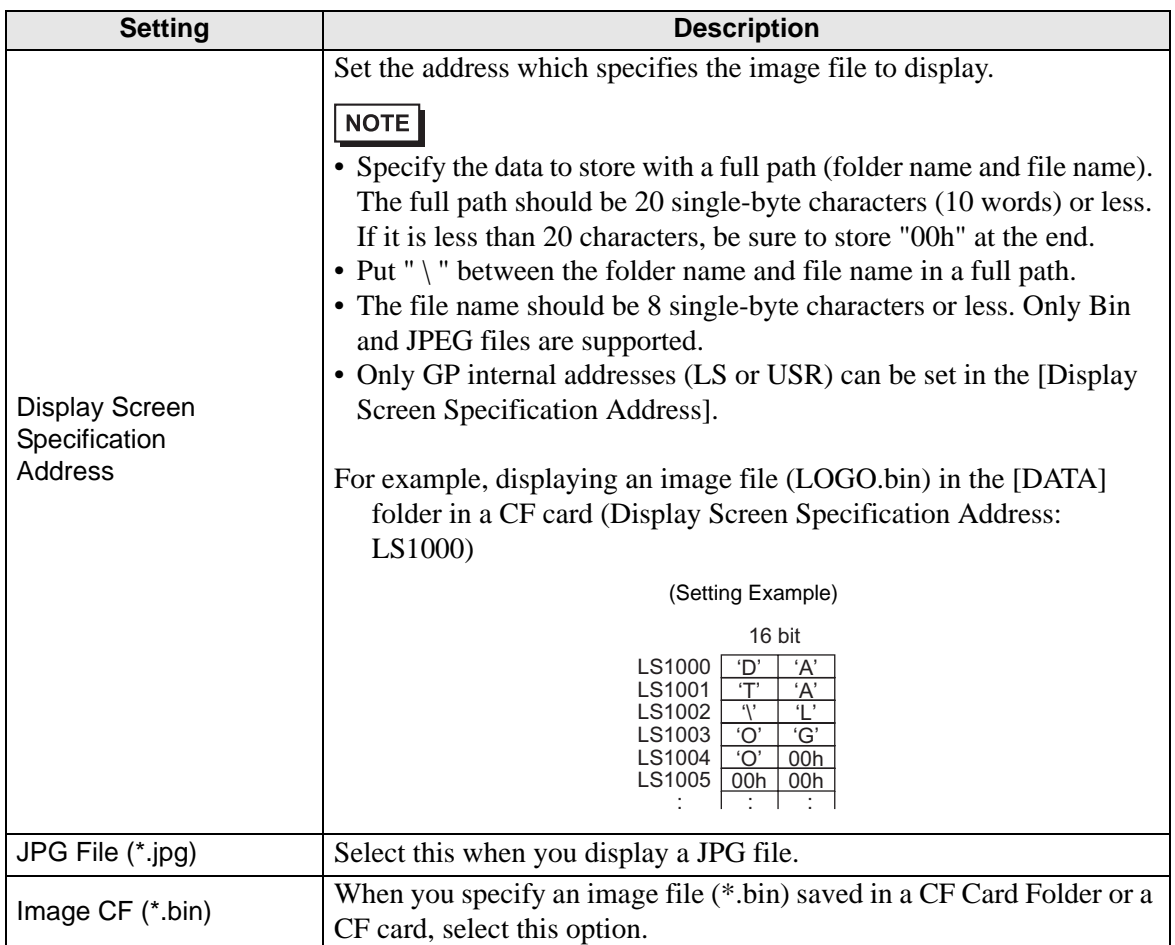

## <span id="page-48-0"></span>**9.6 Restrictions**

#### <span id="page-48-1"></span>**9.6.1 Restrictions for Picture Display (ON/OFF Display)**

#### **When the [Screens of Type] is [Base Screen], [Image], or [Image CF Card]**

- Screens positioned outside of the display range of the GP as a result of a screen call with a picture display are discarded and not displayed on the screen.
- Picture Display can only call regular pictures or images. You cannot call the type of functions that are available on the Part menu. You can call and display those functions using the Window Display.
	- <sup><sup>7</sup>/<sub>3</sub> and 12.2 Creating Windows" (page 12-4)</sup>
- If you select [Clearing Action] for an image, a rectangular area the size of the image will be cleared to black.

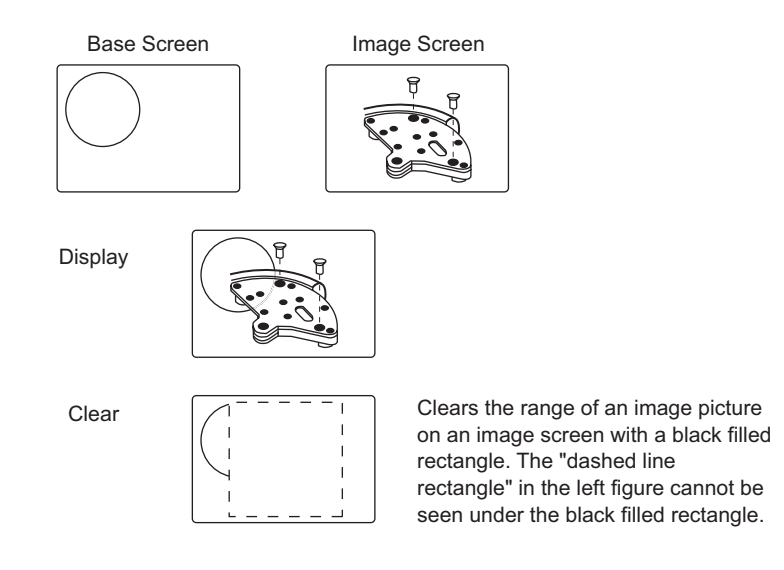

When you call figures or text with [Clearing Action] selected, if they are overlaid the color of overlapping areas will be different from the specified color. Please exercise caution when you place one color over another.

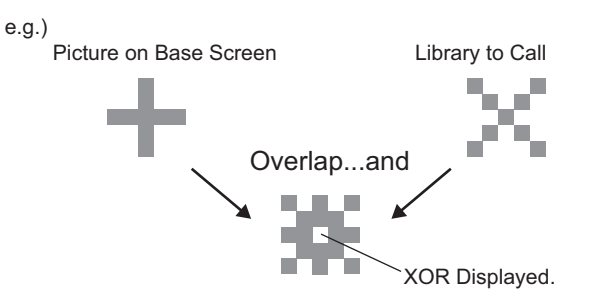

## <span id="page-49-0"></span>**8-color Combinations**

Color Combination Table

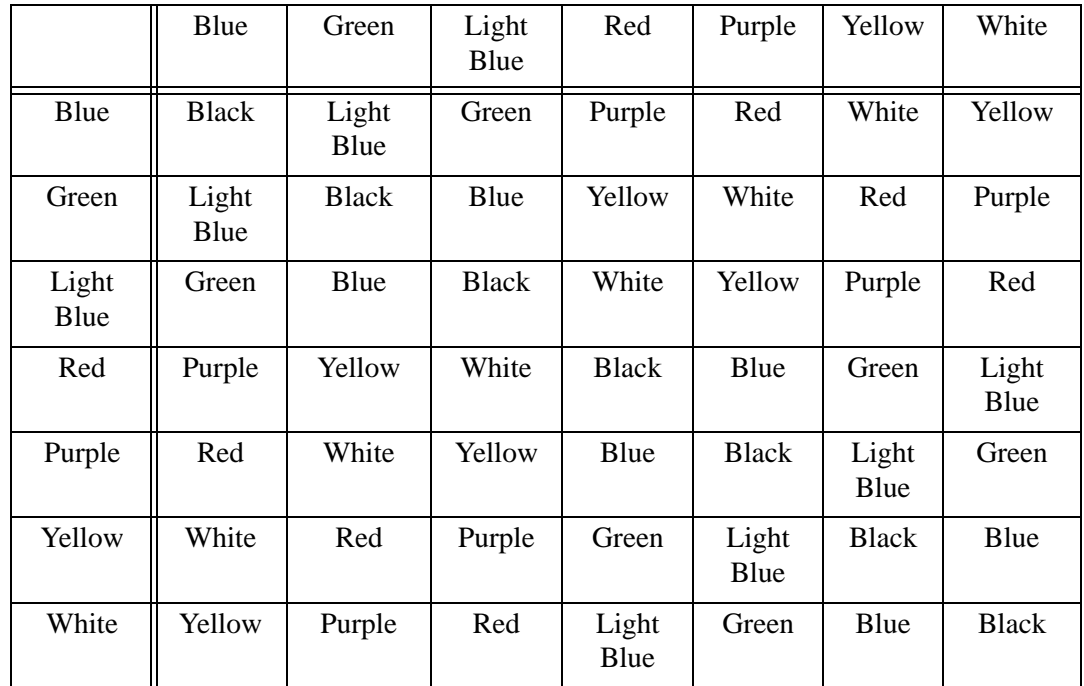

\* When the same color overlaps, it becomes "Black".

For example:

Picture display on a base screen with the following settings

● Picture Display Settings

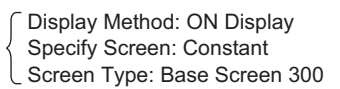

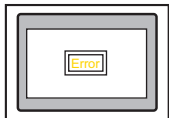

● B300

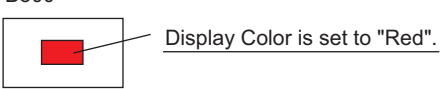

When the bit turns ON, B300 displays and the switch looks reversed.

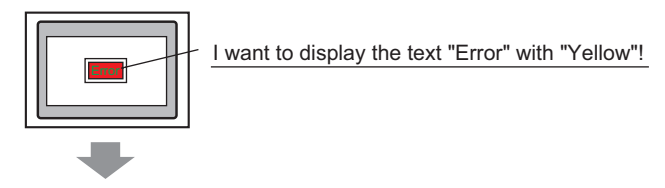

The text "Error" must be set to "Green".

## **When Using Unavailable Colors**

When [Transparent] is selected for an image, overlapping areas in images may cause colors that cannot be expressed with the available color codes.

You can use simulation to check how colors may change.

If you want to overlap images or text, use Visibility animation instead of a Picture Display part.

) 20.7.1 [Animation Settings] Settings Guide Visibility Animation 20-23

## ■ Color Codes

RGB Code Table for 256 Colors

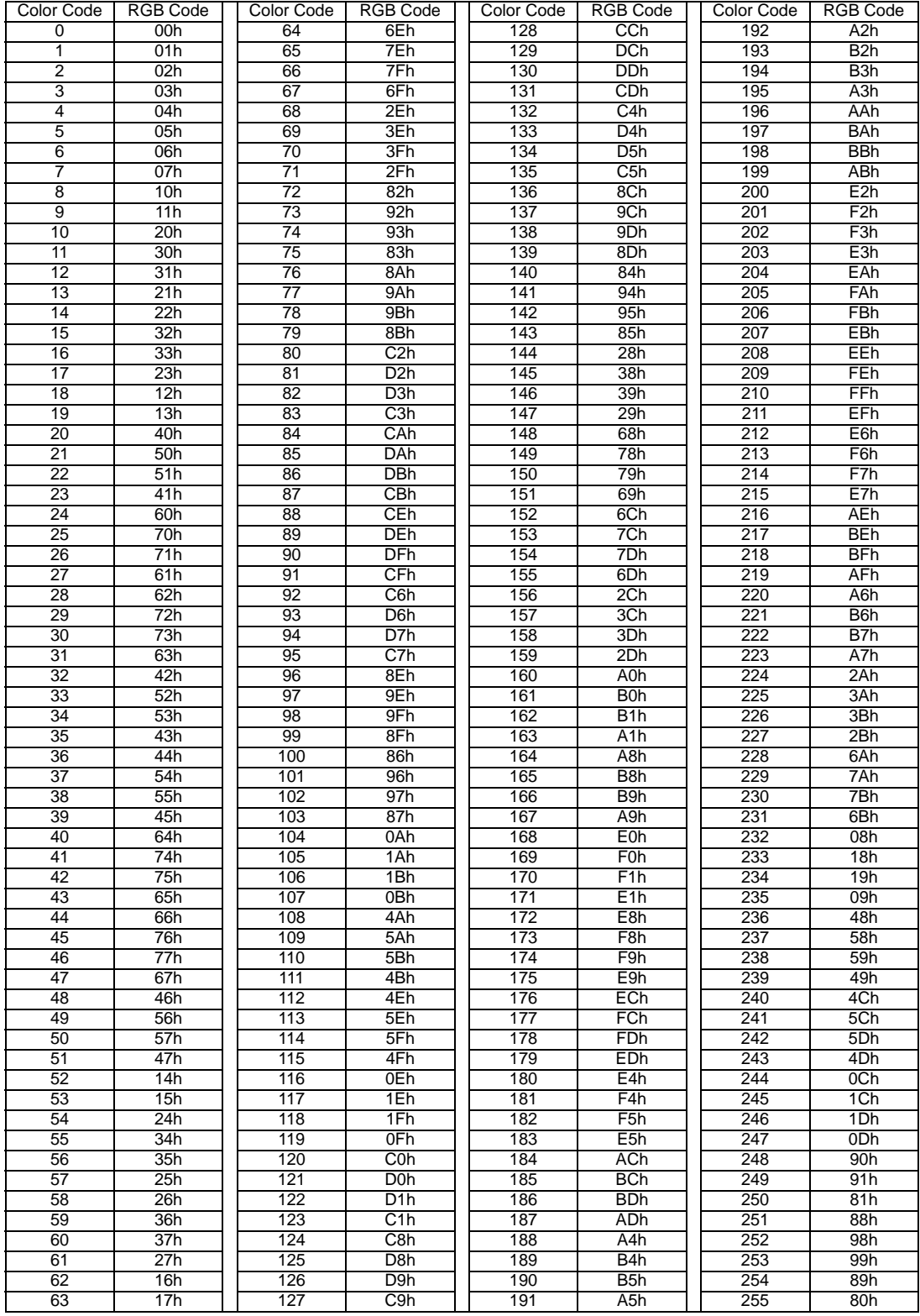

• When you select [Base Screen], [Image], or [Image CF Card] in [Screens of Type], the Picture Display will place the display position pointer  $\bigoplus$  on the screen. This pointer determines the center of the screen you want to call.

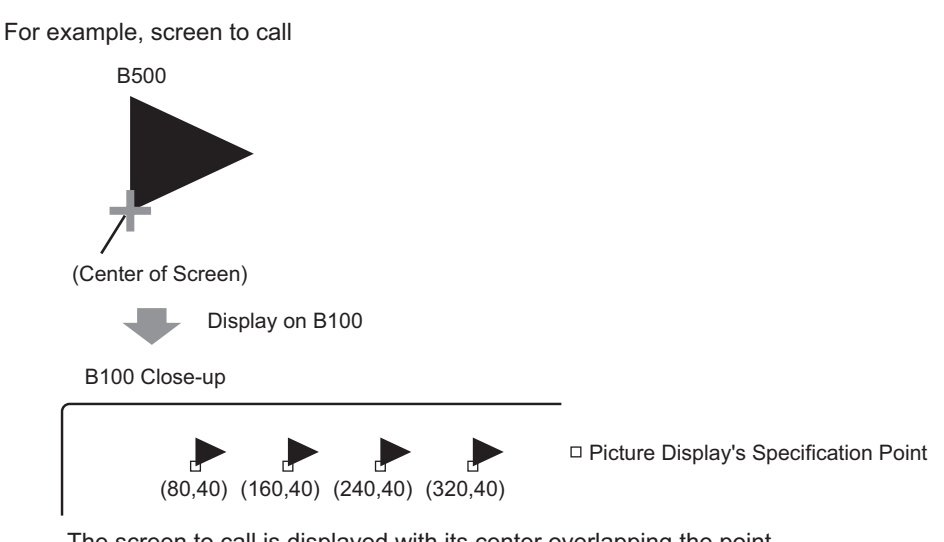

The screen to call is displayed with its center overlapping the point specified on the picture display.

- With [Clearing Action] selected, pictures using two or more of the same dots in the drawing process (3-dot or 5-dot lines, lines with 2-dot arrow, or raised characters, etc.) cannot be normally displayed on a screen to display.
- If the overlapping target is image font, it will not have the XOR display.
- Only when the [Screens of Type] is [Mark] and the [Specify Screen] is [Constant], can you set watermark to the background color both When Bit is ON and When Bit is OFF.

## **9.6.2 Restrictions for Picture Display (State Display)**

#### **When [Package] is selected under [Screens of Type]**

• Pictures to be called change in response to the state changes of sequential bits starting from the 00 bit in the specified word address. In response to the [Number of Packages] (2, 4, 8, or 16), bits are automatically assigned from the specified word address 00 bit.

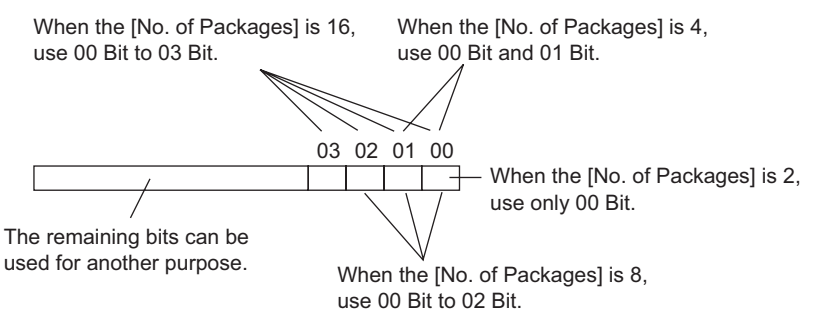

• If an undefined package is selected, the Picture Display will show nothing. For example, when the [Number of Packages] is 16, and 0 to 3 are the only packages registered, states 4 to 15 will display only the background rectangle.

## **When the [Screens of Type] is [Base Screen], [Image], or [Image CF Card]**

• The picture display places the display position specification point  $\bigoplus$  on the screen. The specification point is placed with reference to the center of a screen you want to call. The screen to call displays with its center overlapping the point specified on the picture display.

# **9.6.3 Restrictions for Picture Display (Move Display)**

• When you operate two or more picture displays with move displays on the same screen, the move displays should not be overlapped. With move displays overlapped, picture displays may not be properly displayed.

#### **When the [Screens of Type] is [Base Screen], [Image], or [Image CF Card]**

- If another picture is already drawn at the location where you move and display a screen picture, the overlapping part of the called screen and the picture will have the XOR display.
- Pictures with lines 3 to 9 dots thick cannot display on the screen.
- When portrait is selected as the orientation, the [Area Migration] coordinate system is as follows.

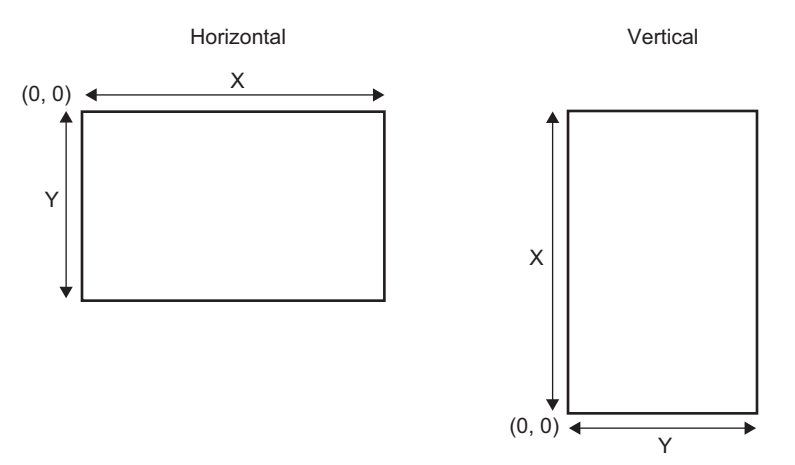

#### **When the [Screens of Type] is [Mark]**

When moving and displaying a mark over the bold line borders in the following figures, in the [Display] tab under Picture Display, select the [Standard (48x48)] option for the [Display Size]. Note that displays outside the line border may remain.

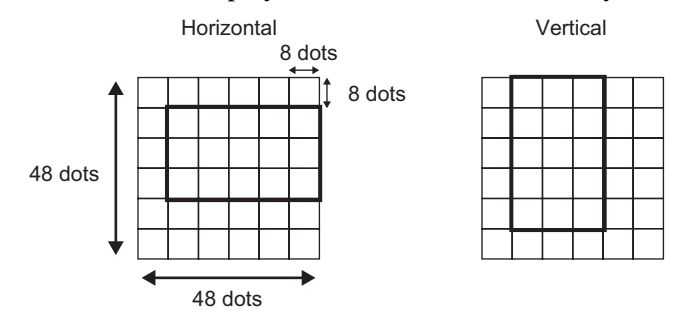

• If a mark screen shown in a picture display overlaps another part, it may not be properly displayed. Overlapping positions set on multiple picture displays also cause an improper display.

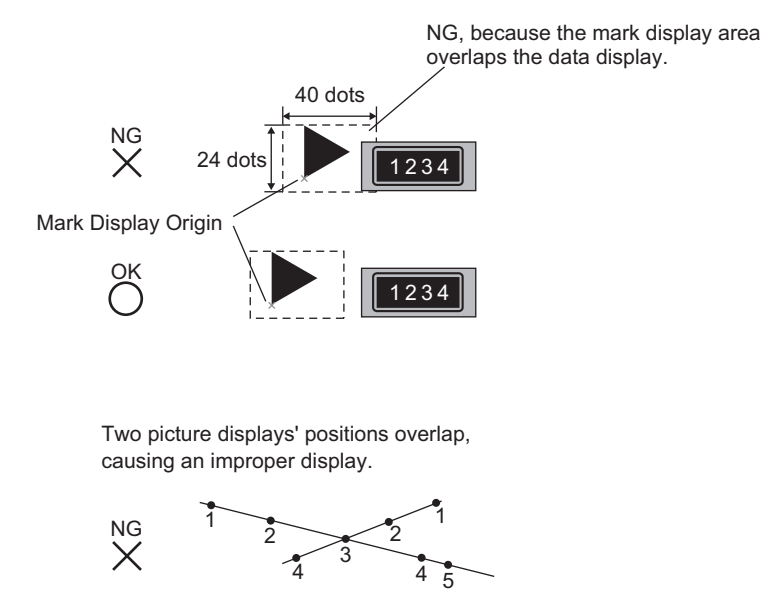

- You cannot display the marks at two or more locations at the same time on one picture display.
- Marks are not displayed when the display position data [Control Word Address] is 0.
- If the set display position intervals are small and the marks' display areas overlap each other, the marks are displayed improperly. In setting a display position, make enough intervals taking a mark display area into account.
- When the [Specify Screen] is [Address] and marks of different sizes are called, if a smaller mark is called after a larger mark, the previous mark may remain on the screen.
- For the picture display, when the Move Display [Screens of Type] is [Mark], you can place up to 30 marks on one screen. You can set 99 display positions on one picture display. The total number of display positions per screen should be within 512.

## **9.6.4 Restrictions for Picture Display (CF Image Display)**

- JPEG files inside the CF card can only be displayed at up to 1024 x 768 pixels.
- If you clear a displayed JPEG file image with the special data display [File Manager], the image will remain displayed. The image is cleared by overwriting with screen change or another image.
- You can display only one picture display interacting with a file manager on a screen. When multiple picture displays are displayed at a time by placing them on a window screen, they act in the following priority order.
	- 1. Ones placed on a base screen
	- 2. Ones placed on a local window
	- 3. Ones placed on a global window
- For a JPEG file, the image displays with reference to the top-left corner of the display area. However, if an image is larger than the display area, only the portion that falls into the display area from the top-left corner displays. With update display, the display area is filled with the clear color.
- Displayed JPEG files cannot be automatically erased. JPEG files that are displayed when the Trigger Bit Address turns ON (or OFF) will remain displayed even when the Trigger Bit Address turns OFF (or ON).
- For JPEG files in the CF card, even if the [Orientation] is changed and the Picture Display is rotated, the JPEG files will not appear rotated. If you want to rotate and display a picture, please load an image into the CF card that has already been rotated.
- When using multiple Picture Displays on a screen to display JPEG files, and when a screen change occurs, the order in which parts are displayed may differ from the drawing order.

#### **When the [Display Method] is [Specify File Name] and the [Specification Method] is [Address]**

- Specify the data to store with a full path (folder name and file name). The full path should be 20 single-byte characters (10 words) or less. If it is less than 20 characters, be sure to store "00h" at the end.
- Put " \ " between the folder name and file name in a full path.
- The file name should be 8 single-byte characters or less. Only Bin and JPEG files are supported.
- Only GP internal addresses (LS or USR) can be set in the [Display Screen Specification Address].